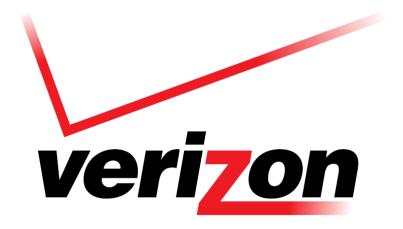

# Networkfleet User Guide

Verizon Networkfleet®
User Guide
July 2014

Copyright © 2014, by Verizon

All Rights Reserved

This document contains information proprietary to Verizon or to a third party to which may have a legal obligation to protect such information from unauthorized disclosure, use, or duplication. Any disclosure, use, or duplication of this document or of any of the information contained herein for other than the specific purpose for which it was disclosed is expressly prohibited, except as, Verizon Networkfleet may otherwise agree to in writing.

i

## **Table of Contents**

| NTRODUCTION                               | 4  |
|-------------------------------------------|----|
| READING THIS DOCUMENT                     |    |
| Document Format                           |    |
| SETTING YOUR PREFERENCES                  |    |
| Mapping Preferences:                      |    |
| User Preferences:                         |    |
| VEHICLE LIST NAVIGATION PANEL             |    |
| Vehicle List - Filter and Refine Controls |    |
| OVERVIEW MAP                              | 11 |
| Map Adjustments                           |    |
| Right Click Functionality                 |    |
| Map Views                                 |    |
| Map Controls                              |    |
| Customize Map                             |    |
| Save Map View                             |    |
| Full Screen Map                           |    |
| Map Legend                                |    |
| LOCATION DETAIL                           |    |
| TRACK VEHICLE/ASSET                       |    |
| Track Vehicle Features                    |    |
| Track Map Controls                        |    |
| Trip Options                              |    |
| Multi-Track Vehicle/Asset                 |    |
| DRIVING DIRECTIONS                        |    |
| FIND CLOSEST VEHICLE                      |    |
| DASHBOARD                                 |    |
| PERFORMANCE                               |    |
| ALERTS                                    |    |
| DIAGNOSTICS                               |    |
| SERVICE                                   |    |
| Create a Service Record                   |    |
| VEHICLE PROFILE                           |    |
| FLEET VEHICLE LIST                        |    |
| Vehicle Data                              |    |
| Vehicle Location Data                     |    |
| Vehicle Diagnostic Data                   |    |
| Vehicle Group Data                        |    |
| ALL ALERTS                                |    |
| Reset a Service Alert                     |    |
| ALL SERVICE RECORDS                       |    |
| ALL RECALLS                               |    |
| RUN REPORTS                               |    |
| SCHEDULED REPORTS                         |    |
| Create Scheduled Report                   |    |
| Manage Scheduled Reports                  |    |
| REPORT WIZARD                             |    |
| VEHICLE REGISTRATION                      |    |
| Add New Vehicle to Fleet                  |    |
| Vehicle Registration                      |    |
| VEHICLE MANAGEMENT                        |    |
| Manage Fleet Vehicles List                |    |
| MICHAGO 1 1001 VOI 110100 LIST            | 00 |

| Vehicle Profile                  |     |
|----------------------------------|-----|
| Edit Vehicle Details             | 70  |
| Edit Vehicle Driver              |     |
| Edit Vehicle Odometer            |     |
| Edit Total Engine Hours          |     |
| Edit Sensors                     |     |
| Edit Vehicle Groups              |     |
| Edit Vehicle Attributes          |     |
| DRIVER MANAGEMENT                |     |
| Create a New Driver              |     |
| Manage Drivers                   |     |
| DRIVER LOG                       |     |
| View Vehicle Driver Log          |     |
| View Driver Log                  |     |
| USER MANAGEMENT                  |     |
| Create a New User                |     |
| Add Groups to Users              |     |
| User Privileges                  |     |
| Privilege Options                |     |
| Sample Privilege Configurations  |     |
| GROUP MANAGEMENT                 |     |
| Create a New Group               |     |
| Group Hierarchy                  |     |
| Add Vehicles to Groups           |     |
| VEHICLE ATTRIBUTES               |     |
| Attribute Example                |     |
| Create Vehicle Attribute         |     |
| Assign Attribute to Vehicle      |     |
| ACTIVITY ALERT MANAGEMENT        | 97  |
| Create an Activity Alert         |     |
| LIFECYCLE SERVICE MANAGEMENT     |     |
| Create a Lifecycle Service Alert |     |
| Service Alert Notification       |     |
| Service Alert Reports            |     |
| Reset a Service Alert            |     |
| Service Record Report            |     |
| MAP VIEW MANAGEMENT              |     |
| Create/Manage a Map View         |     |
| GEOFENCES                        | 114 |
| View Geofences                   | 114 |
| Create a Circular Geofence       |     |
| Create a Polygonal Geofence      | 119 |
| LANDMARKS                        | 121 |
| View Landmarks                   | 121 |
| Create a Landmark                |     |
| Upload Multiple Landmarks        |     |
| LANDMARK CATEGORIES              |     |
| Create a Landmark Category       |     |
| Manage Landmark Categories       |     |
| SENSOR MANAGEMENT                |     |
| Create Sensor Name               |     |
|                                  |     |

## Introduction

## Reading This Document

This document is organized to find the information you need quickly. When reading this document online, you will see hyperlinked topics. To learn more about a topic, click the link.

## **Document Format**

This document is formatted to help you quickly and easily set up your fleet account.

| Item                          | Format                                                                                                    |
|-------------------------------|----------------------------------------------------------------------------------------------------|
| Keyboard Keys                 | Keys that you need to press are enclosed in carets. For example: <enter>, <f3>, <tab>.</tab></f3></enter> |
| Mouse Clicks                  | "Click" means you should mouse click the object or field.                                                 |
| Buttons, Tabs and Field names | All buttons, tabs, and field names will be bolded. For example: Click <b>Create</b> to save changes.      |
| Page Names                    | All Page Names will be capitalized but not bolded. For example: Create User page.                         |
|                               | <b>Note</b> . Notes include bonus information or shortcuts you may want to be aware of before continuing. |
|                               | <b>Tip</b> . Tips are alternate methods or helpful hints.                                                 |
| $\triangle$                   | <b>Warning</b> . Read warnings for essential information to check before you continue.                    |

## **Setting Your Preferences**

Your fleet website can be customized to display the start page and map settings you use most often. This helps you quickly access the information you need to best manage your fleet.

To set your site preferences:

Click My Profile.

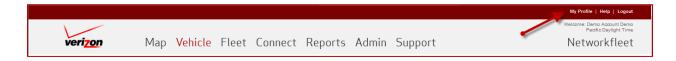

- Click Edit in the Profile Section to edit the following.
  - Name
  - o Username
  - E-mail address
  - o Phone
  - Address
  - Time zone
  - Locale Changes language and units of measurement in application.
    - François (Canada) displays in French and uses Metric measurements.
    - English (United States) displays in English and uses Imperial measurements.
    - English (Canada) displays in English and uses Metric measurements.

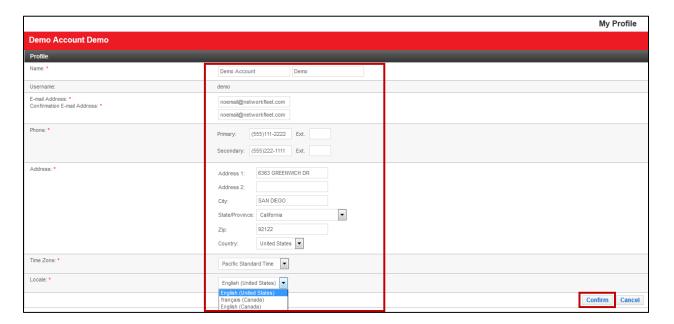

• Click **Edit** in the **Secret Question** Section to edit the secret question and answer. This may be used for identification purposes.

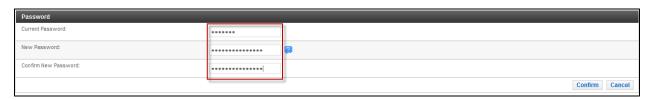

- Click **Edit** in the **Password** Section to change the account password. Passwords must:
  - Contain six characters
  - o Have no white spaces
  - Use only printable characters

#### Mapping Preferences:

These preferences determine how your fleet map will look.

- Map Type. Select from Street, Hybrid or Satellite.
- Automatically Refresh Map. This feature will regularly refresh the map view.

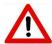

**Warning:** If the map contains a large number of icons such as vehicles or landmarks, it may take longer for the images to appear on the map. Set the refresh map feature to "No" to prevent this. When set to "No", you may manually refresh the map anytime by clicking the refresh button in the internet browser or by clicking the map tab in the application.

- Display Landmarks. Displays all Landmarks that are selected to be displayed on maps.
- Display Geofences. Displays all Geofences.
- **Display Labels.** Displays Labels of Vehicles and Landmarks.
- Display Driver Name in Vehicle Label. If Display Labels is checked "Yes", the option to also show
  driver names can be checked "Yes" to also display driver names in the vehicle label. This option will
  not be available if Display Labels is checked "No".
- Cluster Vehicles and Landmarks. Arranges vehicles and landmarks within close proximity into a "balloon" for a less cluttered map view. Zooming in or clicking on a balloon displays Individual vehicles and landmarks.
- Display Sensor Tracks. If Sensors are installed, select which sensors are to be displayed.
- Select Your Starting Map View. The map selected displays on the Overview Map.
- Select Your Starting Manage Landmark View. The map selected displays in the Manage Landmark page and uses the same map view list available for the Overview Map.

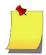

**Note:** The default map view will always scale to include all fleet vehicles for the group displayed. Setting a predefined map view only displays the vehicles that are inside the mapped boundaries.

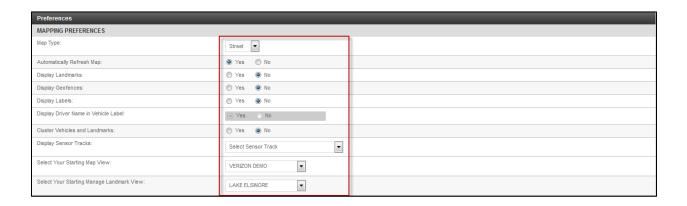

#### **User Preferences:**

- **Select Your Starting Page**. The start page selected is the page shown upon login. This feature is useful for users who frequent a particular page, such as Reports or Fleet Lists.
- **Select Your Starting Group Name**. Limits the start view to a specific group of vehicles rather than the entire fleet.
- Large List Filtering Threshold. If Vehicle, Landmark, or Geofence lists become greater than the number entered it will switch the drop down menu to a filtered list.
- Always Use SSL. Check "Yes" to always use a secure (encrypted) connection when viewing pages
  within the application. If this option is set to No only certain pages will be displayed using a secure
  connection.
- **Email Security**. Check password protection is used, an Email Security Password can be set here or if left blank the user password will be used.
- **Email Security Password**. Set the password to use with the Email security feature. If no password is set and Email security is checked yes, the user application password will be used.
- **Hide Deleted Jobs**. Hides deleted jobs from the CONNECT Dispatch page. This will only appear in fleets that employ the CONNECT for Garmin feature.
- Click Confirm to set changes.

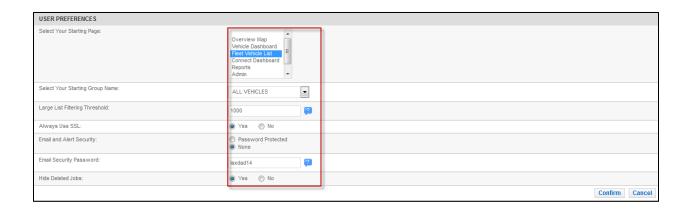

## Vehicle List Navigation Panel

The left navigation panel displays the Vehicle List in the Map and Vehicle tabs. This list can be filtered to refine the list of vehicles/assets. The vehicle or asset highlighted in the panel remains highlighted from one page to the next, making it easy to obtain other data regarding that vehicle or asset. To view data about another vehicle or asset, simply click on a new vehicle/asset in the list.

#### Vehicle List - Filter and Refine Controls

It's easy to customize the vehicle list view with the following functions.

- Click <u>Change</u> to display the group tree view to select a specific vehicle group to view.
  - Selecting "All Vehicles" or "All Groups" will display all fleet vehicles.
- Select an Attribute to limit the list to vehicles/assets that have that attribute within the group selected.
- Select **View By** to display the list by:
  - Vehicle/Asset Label
  - Driver (Vehicles without assigned drivers will display as "unassigned")
  - VIN
  - Ignition Status
  - Serial Number
  - External ID

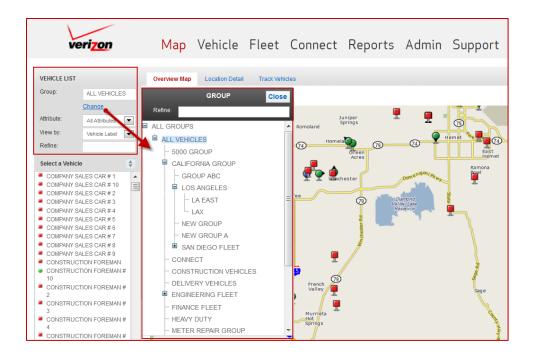

- Further refine the Vehicle List by entering characters into **Refine List**. For example, typing *CONST* filters the list to include all vehicles on the list that begin with *CONST*.
- The asterisk (\*) is utilized as a wildcard in the Refine List and filters list to anything that contains
  consecutive characters entered following the wildcard. For example, typing \*SALES filters the list to
  all vehicles on the list that have SALES anywhere within the name.

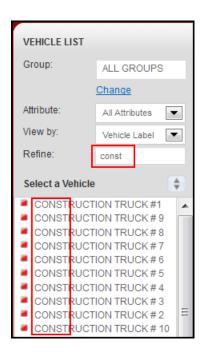

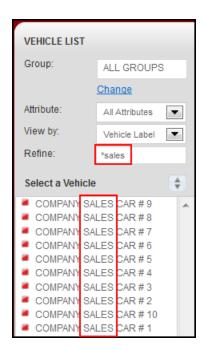

- The icon to the left of the vehicle corresponds with the vehicle or asset icon on the Overview Map which indicates the current status of the vehicle or asset. Please refer to the map legend for definitions of the icons.
- Click on a vehicle in the list to navigate to the Location Detail page for that vehicle or asset.
  - This function also refreshes the data on the current page for that vehicle.
- Hover your cursor over a vehicle or asset on the list to display corresponding summary text on the Overview Map.

## Overview Map

The Overview Map displays vehicles in real time. The map opens to the user's preferred map view and vehicle group and can be changed to any map view or vehicle group that you have permissions to view.

## Map Adjustments

The map can be zoomed in or out by using the zoom tool. Click the + or – to zoom the map in or out or drag the zoom slider up or down to zoom the map incrementally. Double-click on the map area to center and zoom. Click and drag the map to pan in any direction.

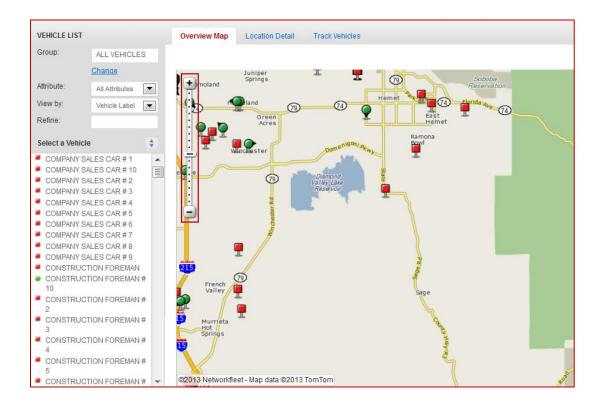

## **Right Click Functionality**

Right Click on a point on the *map* for short cuts to the following activities:

- Create Landmark Navigates to the landmark editor and captures the coordinates of the mouse's location as the Landmark. This option only displays if the user is permitted to create landmarks.
- Create Geofence Navigates to the geofence editor and captures the coordinates of the mouse's location as the Geofence starting point. This option only displays if the user is permitted to create geofences.
- Directions from here Navigates to the *Driving Directions* page and captures the coordinates of the mouse's location as the routing start. This feature is described in this document under **Driving Directions**.
- Directions to here Navigates to the *Driving Directions* page and captures the coordinates of the
  mouse's location as the routing destination. This feature is described in this document under **Driving**Directions.
- Closest Vehicle Navigates to the Find Closest Vehicle page and captures the coordinates of the
  mouse's location and finds the ten closest vehicles or assets to those coordinates. This feature is
  described in this document under Find Closest Vehicle.

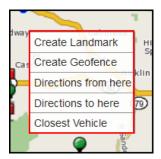

Right Click on a vehicle or asset for additional short cuts to the following activities:

- Dashboard Navigates to the Dashboard which provides a summary of vehicle or asset data
  including last five stops, last GPS message, current performance and alert status.
- Vehicle Profile Navigates to the Vehicle Profile which displays vehicle or asset details including year, make and model, odometer, assigned groups and attributes.
- Location Detail Navigates to the Location Detail page.

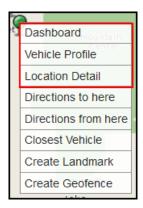

## Map Views

The map can be displayed street view, satellite view, or a hybrid of the two.

#### **Street Map View**

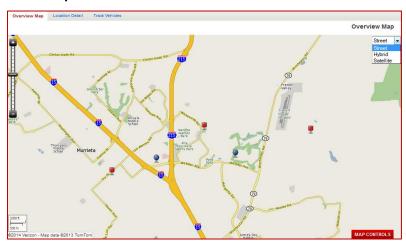

## **Hybrid View**

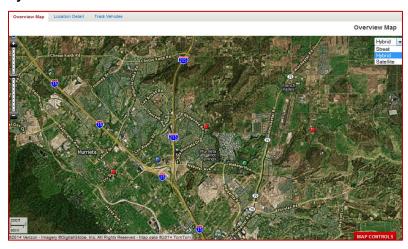

### Satellite View

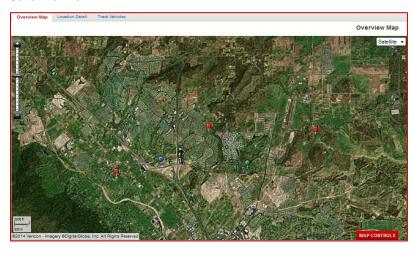

## Map Controls

The map initially displays using the preferred settings configured in *My Profile*. The map view may be adjusted at any time using the **Map Controls**.

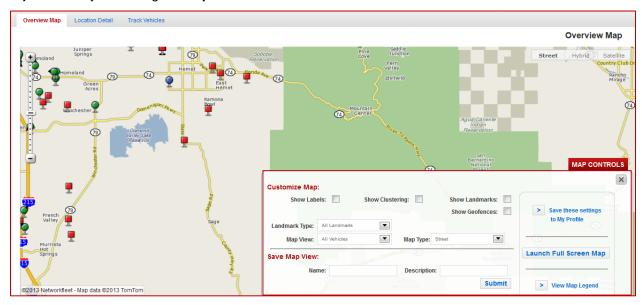

### Customize Map

• Check **Show Labels** to display vehicle, asset, and landmark labels.

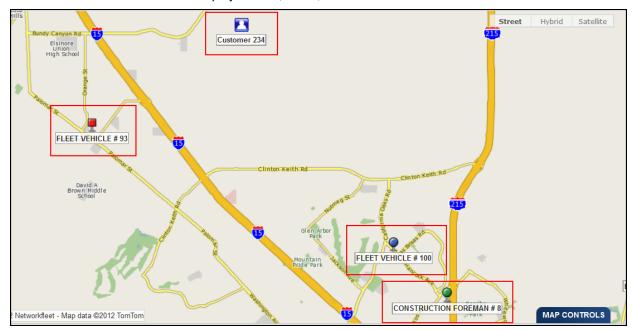

- Check Show Clustering to show pins or balloons which represent two or more vehicles or landmarks that are close to each other.
  - o Clustered vehicles and landmarks will appear independently as the map zooms closer.
  - o Individual labels of vehicles and landmarks can be viewed by clicking on the balloon.
  - o Click on any vehicle or landmarks within a balloon to center the map on the object.
  - Vehicles are clustered in gray pins.
  - Landmarks are clustered in blue pins.

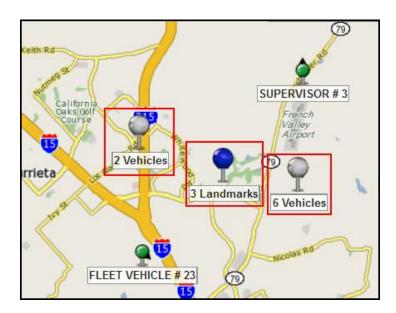

 Check Show Landmarks to display landmark symbols on the map. Landmark names will only display when show labels is checked.

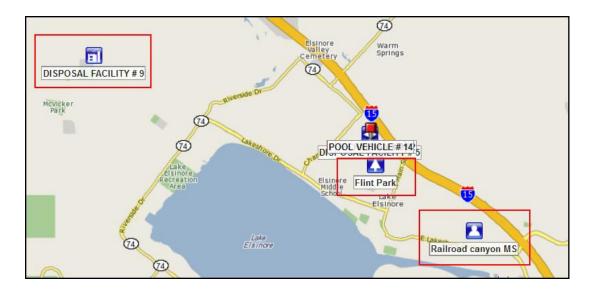

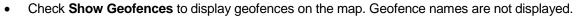

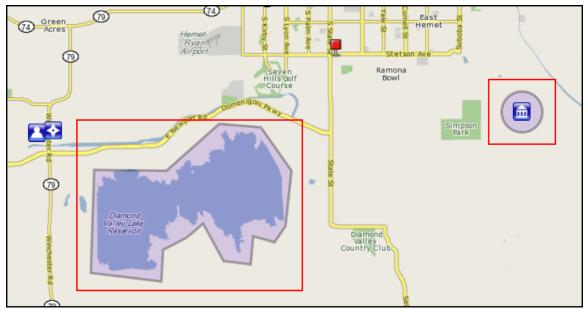

• Click Save these settings to My Profile to save the map configurations to your profile.

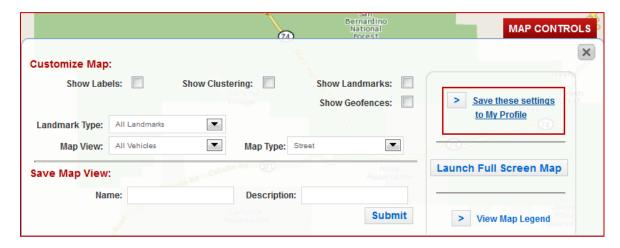

• Select from the drop down in **Landmark Type** to display only specific landmark types. This will automatically be set to *All Landmarks* until another selection is made.

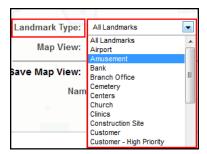

Select from the drop down in Map View to reset the map to a previously created map view. This will
scale to the confines of the map view regardless of where vehicles are located. This will not reduce
the number of vehicles on the left navigation list so you may see vehicles on the left navigation list
that do not appear on the map.

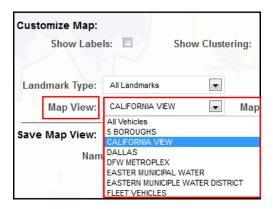

#### Save Map View

The **Save Map View** function allows you to create a new map view right from the overview map. Once created, a map view can be used as your starting map view in the *My Profile*, preferences section. Follow these steps to create a new map view from the overview map.

- 1. Adjust the overview Map to the desired map view.
- 2. Expand the Map Controls.
- 3. Enter in the desired Map Name.
- 4. Optionally, enter the **Map Description**.
- Click Submit.

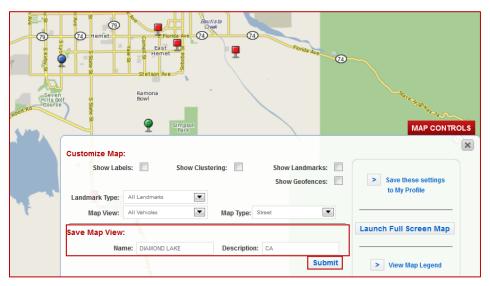

### Full Screen Map

Click **Launch Full Screen Map** to open a full screen sized map in a new window. The map will remain in the new browser window even as you navigate to different areas within the website in the other browser window.

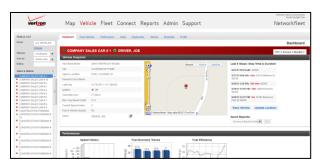

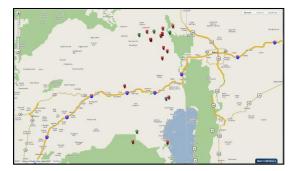

**First Window** 

**Second Window** 

### Map Legend

Click View Map Legend to see definitions of vehicle and asset icons and cluster pins.

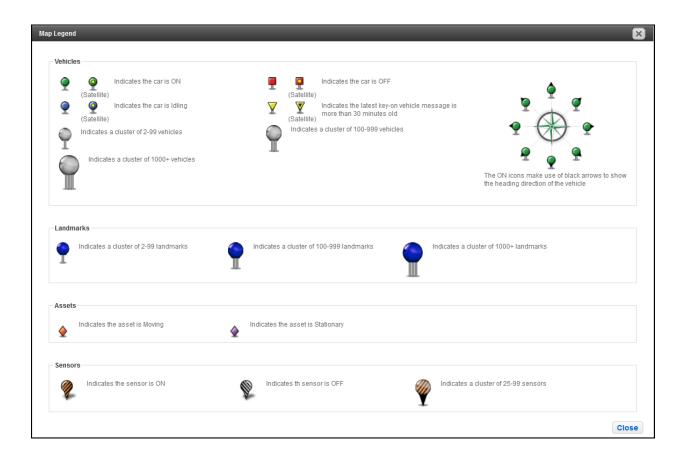

## Location Detail

Location Detail provides key information regarding a vehicle's current location. In addition to a small map view of the current location, the following is also displayed.

- Vehicle Label
- Assigned Driver Displays currently assigned driver (if any).
- Last Update Displays time and date of the last GPS position update for the selected vehicle.
- **Ignition Status** Displays an icon which indicates a vehicle's ignition status. The icons used are the same as the map vehicle icons.
- Speed Displays current vehicle speed.
- Location Displays current vehicle location including nearest cross street
- Landmarks Lists any and all Landmarks that the vehicle is at (within the radius or perimeter of).

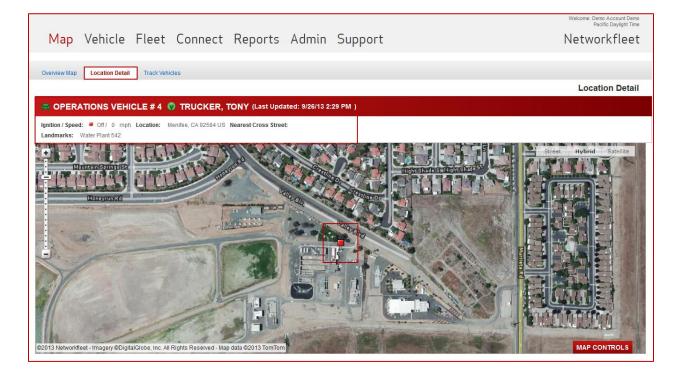

## Track Vehicle/Asset

The **Track Vehicle/Asset** page provides a visual account of where a vehicle or asset has historically travelled. This page is available under both the Map and Vehicle tabs. The **Vehicle/Asset Track** presents a breadcrumb trail of a vehicle or asset's path as well as line by line detail. Select one vehicle or track up to five at a time to compare routes and stops.

## **Track Vehicle Features**

- The current date is tracked by default. If the vehicle or asset has not been used in the current date, it displays the last date the vehicle or asset was used within the past 90 days.
- Use the drop down Set Window to select a different track period or use the Start Date and End
   Date fields to select a specific window.
- Click Submit to institute any date or time window changes.

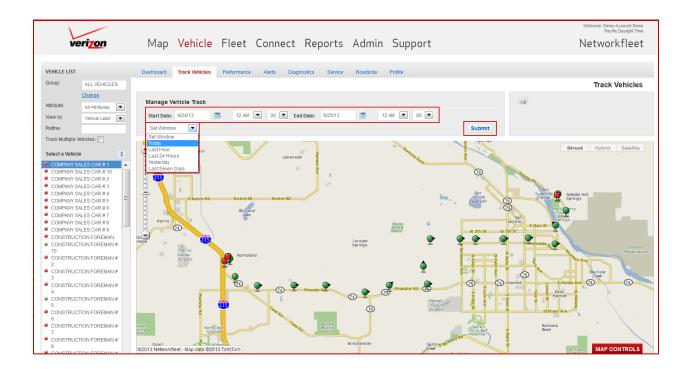

- The GPS position detail section initially displays stopped GPS points only.
- Click the **View** dropdown and select *All Trips* to expand the detail list to show all GPS points.
- Select any one trip to expand GPS points for that trip only.
- Select **Show Route Lines** to display route lines on the map.

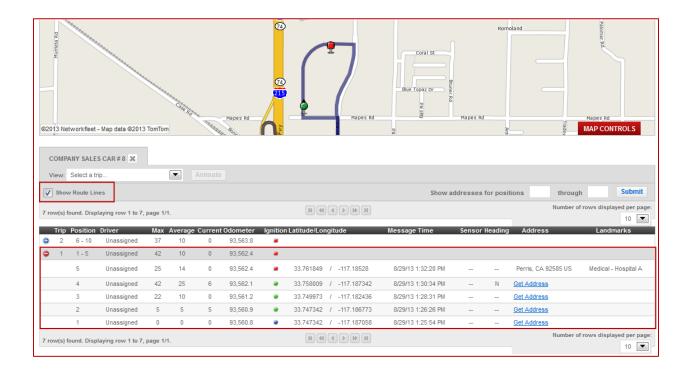

## Track Map Controls

Map Controls allow the user to customize how the track page looks and feels. Preferences can be saved and will apply each time you log in. Most of the map controls are the same as in the overview map. The differences are defined below.

- Adjust Point Density to display greater or fewer GPS position points on the display map, based on zoom level.
  - All Stops will always be displayed.
  - Idle stops will always only display the first idle point
  - Roll or hover your mouse over any consolidated GPS point to see information for other points not displayed.

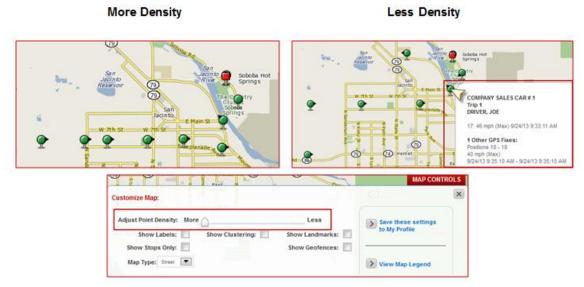

Х

- Check Show Stops Only to limit the display to only stop events.
  - o A vehicle stop indicates that the vehicle is keyed off.
  - o An asset stop indicates that the asset is stationary.

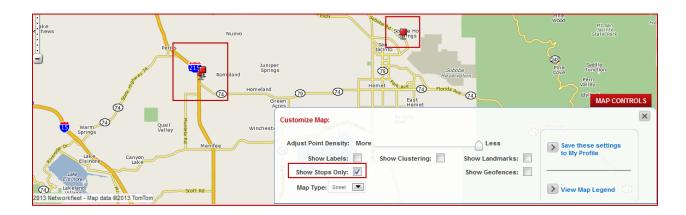

## **Trip Options**

- Select a Trip from the route drop down to limit the map to a specific trip.
  - Selecting a specific trip will also expand the GPS position points in the list
- Click Animate to trigger a point-by-point, animated route. Each GPS point will display maximum speed, date and time, in the order driven.

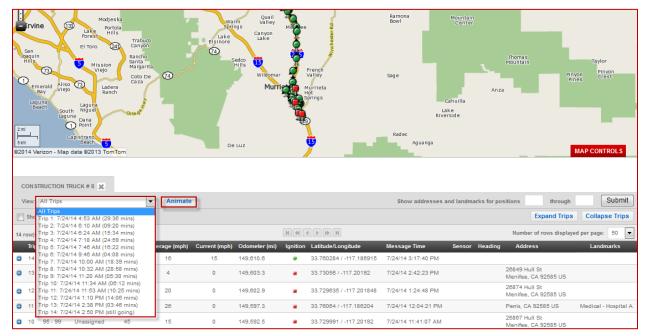

- The vehicle/asset track table data shows each GPS point from most recent to first for the date range selected.
- Addresses and Landmarks are shown for all key off/stationary events only.
  - Click Get Address in the right column to display an individual key on or moving GPS address.
  - Click Get Landmarks in the right column to display an individual key on or moving GPS Landmarks.
  - Display multiple addresses and Landmarks by entering a range of line numbers in the fields below the map. Enter the lowest number in the first field and the higher number in the second, and then click **Submit**.
- Each row in the vehicle track table represents a GPS position update. The data columns are as follows.
  - Trip Expand or collapse each trip (key on to key off event)
  - Position GPS Position number in descending order.
  - o **Driver -** Driver assigned to the vehicle (if any).
  - Max Maximum speed between current and previous GPS position update.
  - Average Average speed between current and previous GPS position update.
  - Current Current speed at the time of the GPS position update.
  - Odometer The vehicle's odometer reading at the time of the GPS position update.
  - Ignition/Status Displays if a vehicle was keyed on and moving, (green circle), keyed on and idling, (blue circle), or keyed off and stopped, (red square), or if an asset was stationary (purple diamond) or moving (orange diamond).
  - Latitude/Longitude Vehicle latitude and longitude coordinates.
  - Message Time GPS message date and time.
  - Heading The vehicle's compass heading, if moving.
  - Landmarks Lists any and all landmarks that the vehicle is at (within the radius or perimeter of).

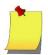

Note: Odometer, Speed, Ignition Status and Heading information is not displayed for Assets.

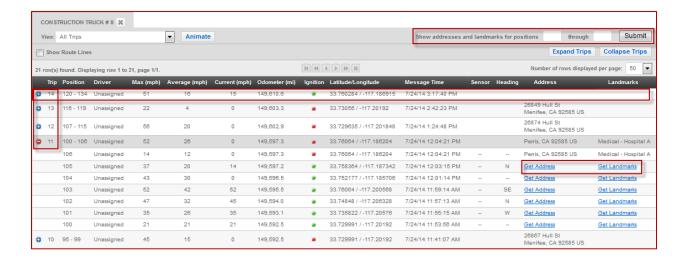

## Multi-Track Vehicle/Asset

The **Multi-Track Map** allows you to chart historical track data for up to five vehicles at one time to compare and view their routes on a map.

- Check **Track Multiple Vehicles** to enable the multi-track feature.
  - o Select up to five vehicles by clicking on the vehicle/asset in the left list.
  - Each vehicle's track will display on the map with each GPS position highlighted in a different color halo.

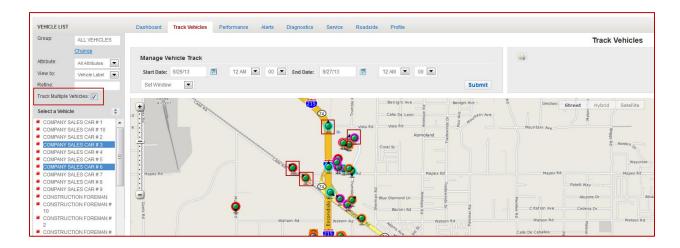

- The vehicle track data table is available for all vehicles but only one vehicle at a time.
- o Click on a vehicle label in the header bar to display vehicle track data for that vehicle.

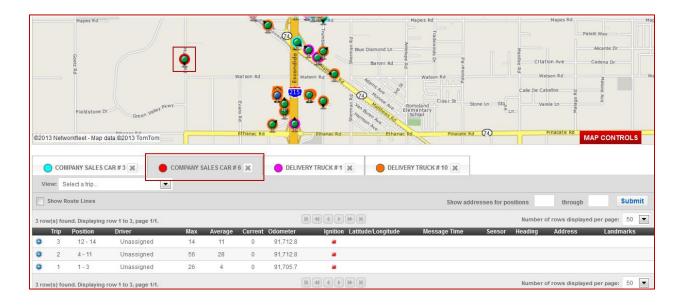

## **Driving Directions**

This feature provides detailed routing guidance and turn-by-turn instructions between two or more points on a map.

- 1. Select the preferred point "A" routing **Start** option by selecting one of the following location types.
  - Landmark Select from a list of existing landmarks.
    - Refine the landmark list by entering characters into Refine List.
    - Other landmark filters can be used by clicking the funnel on the right of the list. This will expand the filters to include landmark type, category, and landmarks with or without geofences.
    - The refine field can be used by name or external customer ID.

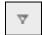

o The expanded filter can be collapsed once used by clicking the X at the top, right.

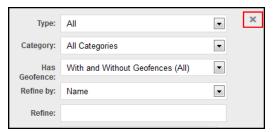

- Address A full or partial address may be used.
- Vehicle/Asset Select from a list of existing vehicles/assets. Further refine the vehicle list by group
  or by entering characters into Refine List. The asterisk (\*) is utilized as a wildcard in the Refine List
  and filters the list to anything that contains consecutive characters typed following the wildcard.
- **Coordinates** A longitude and latitude may be entered or select the coordinates by right-clicking on the map.
- 2. Click **Submit** if the routing start is an address or coordinates. This button will not appear when choosing a landmark or vehicle/asset as selecting from the drop down will submit that item.

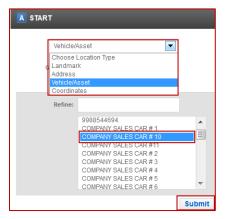

- 3. Select the point "B" routing **Destination** option by selecting one of the following location types.
  - Landmark Select from a list of existing landmarks.
  - Address A full or partial address may be used.
  - Vehicle/Asset Select from a list of existing vehicles/assets. Further refine the vehicle list by group
    or by entering characters into Refine List. The asterisk (\*) is utilized as a wildcard in the Refine List
    and filters list to anything that contains consecutive characters typed following the wildcard.
  - **Coordinates** A longitude and latitude may be entered or select the coordinates by right-clicking on the map.
- 4. Click **Submit** if the routing start is an address or coordinates. This button will not appear when choosing a landmark or vehicle/asset as selecting from the drop down will submit that item.

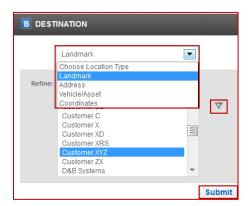

- Once the point "B" destination is submitted driving directions appear in turn-by-turn format and are also mapped for your convenience.
- The turn-by-turn directions provide **Total Trip Distance** and **Total Travel Time**.
- The mapped route is represented by a route line and each step in the turn-by-turn directions is indicated by a yellow pin. Hover over the pin to reveal the written step.

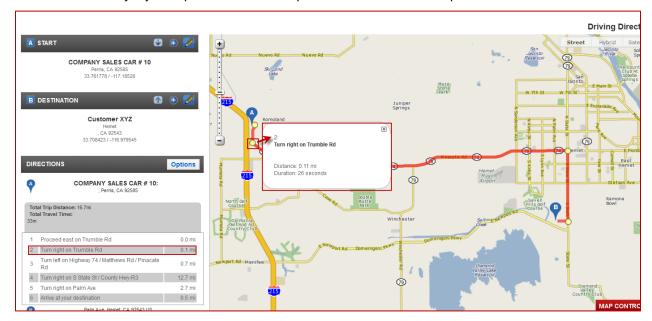

Additional destinations may be added by clicking the plus sign in the destination line where you
would like the next destination to follow.

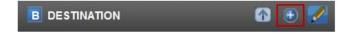

Destination details may be edited by clicking the pencil icon on the destination line.

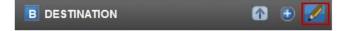

• A Destination may be removed by clicking the X icon on the destination line. This option will only appear when 3 or more destinations are displayed.

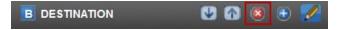

• Destinations are sorted in alphabetical order and the order may be changed, one position at a time, by clicking either the up or down arrows.

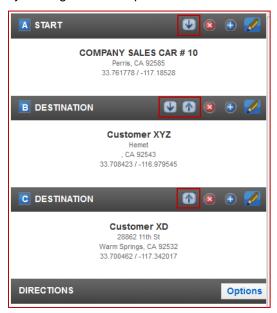

• Click **Options** to customize routing to all destinations:

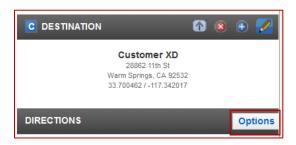

- Select one Route By option.
  - Shortest Time
  - o Shortest Distance
  - More Freeways
  - o Avoid Freeways
  - No Freeways
- Additionally, you may select any combination of these Avoidances.
  - Highways
  - o Ferries
  - o Tolls
  - o Tunnels
  - Bridges

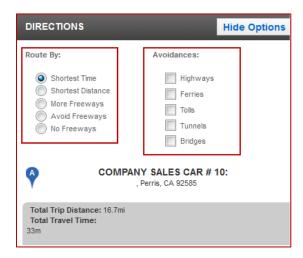

## Find Closest Vehicle

Use Find Closest Vehicle to quickly and easily identify the fifteen closest vehicles/assets to a selected destination. An optional feature will display most recent last stops of each vehicle. For example, this can aid in determining the most appropriate vehicle to dispatch based on how many stops a specific driver has made.

- 1. Select the preferred **Destination Type** from the **Point of Interest** options.
  - Landmark Select from a list of existing landmarks.
    - Refine the landmark list by entering characters into Refine List.
    - Other landmark filters can be used by clicking the funnel on the right of the list. This will expand the filters to include landmark type, category, and landmarks with or without geofences.
    - The refine field can be used by name or external customer ID.

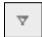

The expanded filter can be collapsed once used by clicking the X at the top, right.

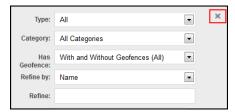

- Address A full or partial address may be used.
- Vehicle/Asset Select from a list of existing vehicles/assets. Further refine the vehicle List by group
  or by entering characters into Refine List. The asterisk (\*) is utilized as a wildcard in the Refine List
  and filters the list to anything that contains consecutive characters entered following the wildcard.
- **Coordinates** A longitude and latitude may be entered or select the coordinates by right-clicking on the map.

- 2. A vehicle list shows the fifteen closest vehicles in order of closest to farthest.
  - Optionally, refine the list by **Group** and/or **Attribute**.
  - The map presents the preferred destination as well as the listed vehicles and their status.

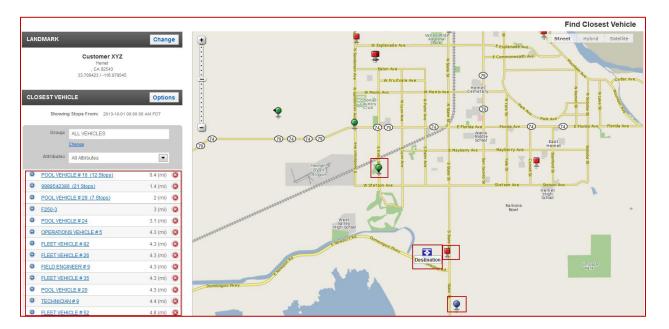

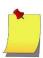

**NOTE:** The point of interest type can be changed at any time by clicking the **Change** button.

- Click on the blue plus sign to expand to view that vehicle's recent stops.
- Options for recent stops (within the past 24 hours only) can be set as follows:
  - o **Include Idle Stops** This is set to include any idle stop of 1 minute or greater but can be set for 1, 3, 5, 10, 15, 30, or 60 minutes or de-selected.
  - o **Maximum Number of Stops** Is set to 50 but can be set from 1-100.
  - Stops of a Certain Duration This is set to include any hard stop of 1 minute or greater but can be set for 1, 3, 5, 10, 15, 30, or 60 minutes or de-selected.
  - Stops Starting From Stops in the past 24 hours are displayed but any start time within the past 24 hours can be set.

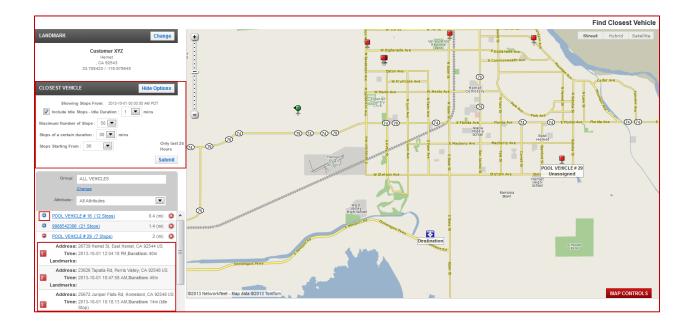

- 3. Click on any vehicle in the list to route that vehicle to the destination.
  - To select a different vehicle, click **Change** to navigate back to the previous vehicle list.
  - Click **Add to Driving Directions** to use this start and end point in the **Driving Directions** feature.

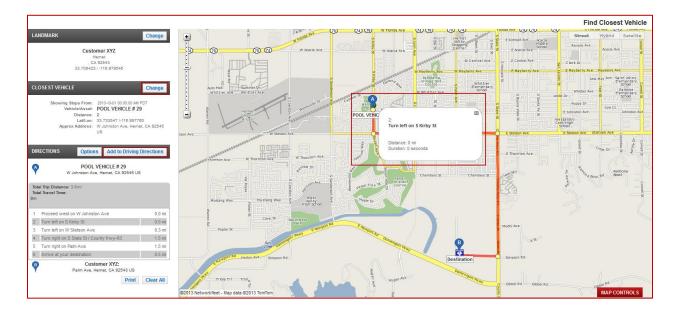

## **Dashboard**

The dashboard displays a summary of performance and location data for the selected vehicle. Quickly and easily switch from one vehicle dashboard to another using the vehicle list navigation panel. The dashboard provides the following data:

The header displays the vehicle label and assigned driver (if any), summarizes the number of DTC (Diagnostic Trouble Code) alerts, service alerts, or recalls. More detail about alerts and recalls is located at the bottom of the page and in the *Alerts* sub-tab.

The Vehicle Snapshot section displays the following:

- Vehicles
  - Vehicle Year, Make, and Model
  - o VIN
  - Approximate Location
  - Nearest Cross Street, if known
  - Latitude/Longitude
  - o Ignition Status
  - Odometer
  - o Maximum Speed between last two GPS messages
  - Average Speed between last two GPS messages
  - Current Speed (only when vehicle is moving)
  - Has In-Vehicle Display indicates if the vehicle has the CONNECT for Garmin feature
  - o Driver name (if any) click on the pencil icon to assign another driver to this vehicle.
  - Last 5 Stops: Time & Duration (stops in the past 7 days)
  - Link to Track Vehicle
  - Link to Update Location
  - Quick Reports select from drop down to run a top commonly used report
- The present location of the currently selected vehicle as well as its current ignition status will be presented on a small map.

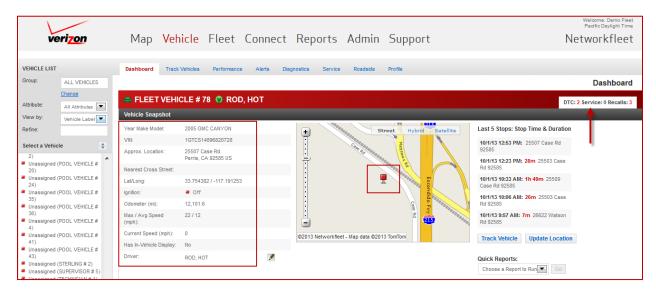

- The **Performance** section displays the following charts:
  - Speed History
  - o MPG/KPH Trends
  - Fuel Efficiency
- Click on View More to navigate to the Performance Detail page.
- The Alerts section displays more details regarding vehicle DTC alerts, service alerts and vehicle recalls.
- Click on View More to navigate to the Alerts page.

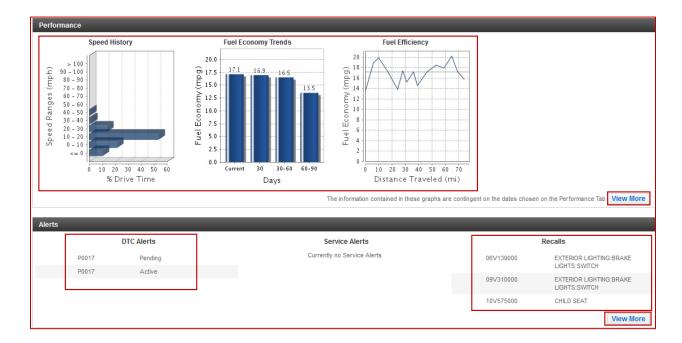

## **Performance**

The Vehicle Performance page shows data related to the vehicle speed, fuel efficiency and engine work-load in both a graphical and tabular format.

The data displayed on the *Vehicle Performance* page corresponds to the time period selected. The default date range is one week from the current date back seven days. Users may select a date range up to 90 days in duration.

- 1. The **Performance Summary Details** section shows performance related information for the currently selected vehicle including:
  - Number of trips taken Indicates the amount of activity between key on and key off events.
  - o Percent of idle time The percent of time the vehicle was idling while the vehicle was keyed on.
  - o Drive time The amount of time the vehicle was actually driving while the vehicle was keyed on.
  - Average drive time Shows the average drive time per trip (drive time divided by the number of trips taken).
  - Miles traveled The total number of miles driven over the specified date range.
  - Average miles/kilometers traveled Indicates the average number of miles/kilometers driven on each trip (miles/kilometers traveled divided by number of trips taken).
  - Average miles per gallon This value is based on the miles traveled and fuel consumed. (Will display liters per 100 km for Canadian users).
  - Total Fuel consumed The amount of fuel consumed over the specified date range.

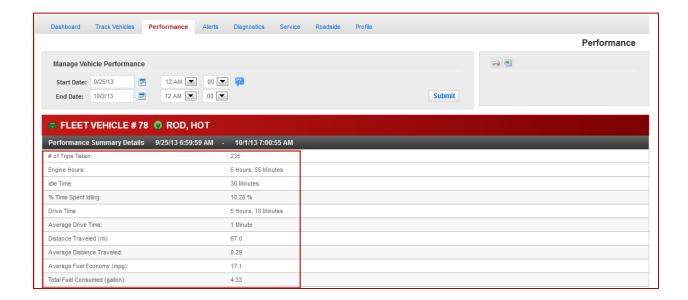

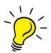

**TIP:** Select "Canada" as your locale in the Profile section to convert all units of measurement to the Metric System.

2. **Speed History** displays the frequency the vehicle operated within the indicated speed range in both a graphical and tabular format.

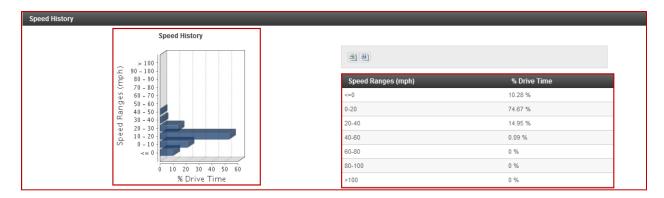

3. **Miles per Gallon/Liters per 100 km** displays miles per gallon or liters per km achieved over various time periods in both a graphical and tabular format.

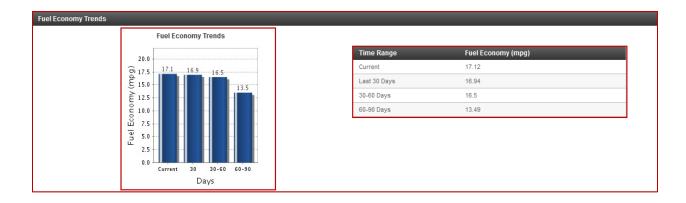

4. **Fuel Efficiency** displays miles per gallon or liters per 100 kilometers obtained over total miles or kilometers driven in a graph. The adjacent table displays the average, highest and lowest MPG or L/100km obtained.

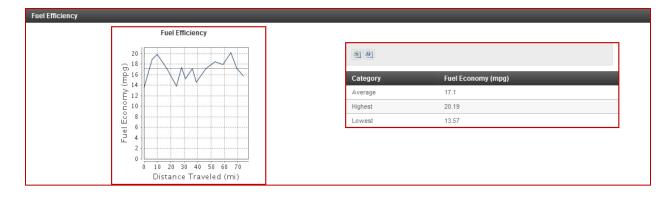

### **Alerts**

The Alerts page displays all DTC (Diagnostic Trouble Code) and service alerts, and all recall notifications for the select vehicle.

The **DTC Alerts** table shows the following:

- 5. DTC Alert Code The code corresponding to the specific trouble code encountered.
- 6. **DTC Alert Type** The specific area of the vehicle affected by the DTC alert.
- 7. Alert Description A brief clarification of the DTC alert's meaning.
- 8. First Detected The date & time the DTC alert was first detected by the system.
- 9. Recent Detection The most recent date & time the DTC alert was detected by the system.
- 10. Status An indication of whether the DTC alert is active or pending.

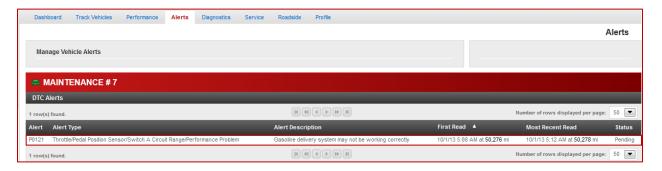

The **Service Alerts** table shows the following:

- 11. **Alert Code** The specific service alert triggered.
- 12. **Alert Type** The nature of the service alert.
- 13. **Alert Description** A brief clarification of the service alert's meaning.
- 14. First Detected The date & time the service alert was first detected by the system.
- 15. Most Recent Read The most recent date & time the service alert was detected.
- 16. Click the reset symbol to create a service record and reset the service alert.

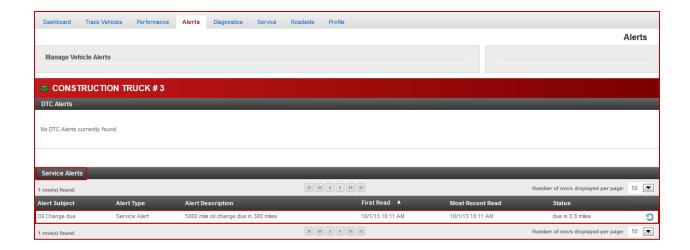

The Recalls table displays the following:

- 17. **ID#** The code pertaining to the recall notice as provided by the NHTSA (National Highway Traffic Safety Administration).
- 18. Click on the **Recall ID** to obtain recall details.
- 19. Manufactured Dates The dates corresponding to the manufacture dates of the affected vehicles.
- 20. Year of Recall The model year of the vehicle implicated.
- 21. **Component** A brief description of the part of the vehicle the recall pertains to.

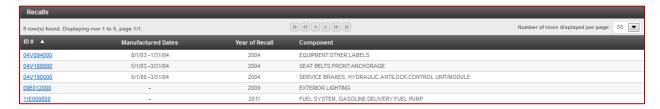

#### **Recall Detail page:**

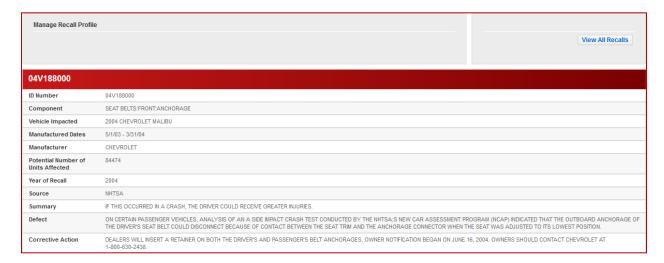

# **Diagnostics**

#### **Diagnostics Summary**

The diagnostics summary displays a synopsis based on the last diagnostic message received from the vehicle of MIL (Malfunction Indicator Light) & DTC status as well as key on time and total run time in seconds. There are separate counts for active and pending DTC alerts.

- 22. **Active DTC** An active DTC is based directly on the engine computer confirming that the specific item indicated is a current problem.
- 23. **Pending DTC** A pending DTC is a potential issue identified by the engine computer. This means that the engine computer has detected an issue but it has not occurred repeatedly enough for it to be considered an active DTC alert. Pending DTC alerts should be considered advance warning to potential engine related issues.
- 24. **Key On Time** This value represents the length of time that the vehicle has been in a key on status as of the time of the most recent diagnostic message sent from the vehicle.
- 25. **Run Time** The total (cumulative) amount of time that the vehicle has been on since the device was installed.

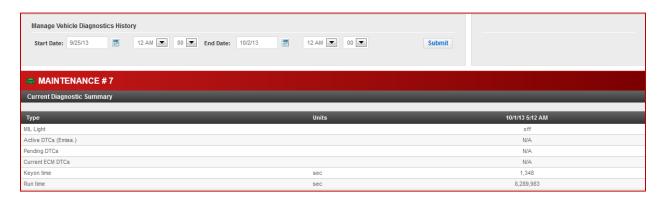

### **Diagnostics History**

The vehicle *Diagnostics History* table displays detailed, comprehensive engine computer and diagnostic data for the date range specified.

The rows of the table relate to a specific engine sensor or measurement while each column refers to a specific diagnostic message received from the vehicle. More recent messages are presented first.

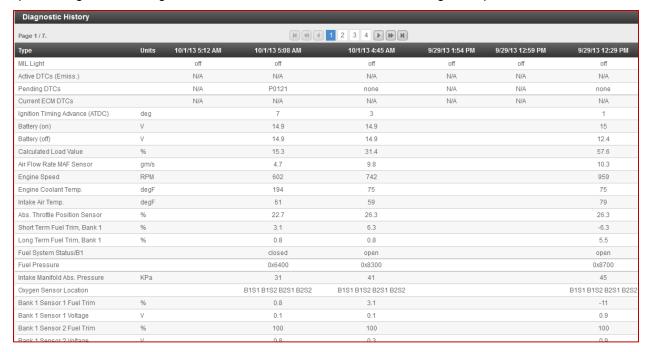

## Service

Service records provide a way to document and track fleet vehicle maintenance or other related vehicle expenditures.

Service records are automatically created when service alerts are reset but can be manually created as well.

The *Manage Service Records* History page displays a summary of each service record for the selected vehicle including:

- 26. Service Date with a link to service record details.
- 27. Associated Alert (if any)
- 28. Final Status (if related to a service alert).
- 29. Service Description.
- 30. Mileage (will display in miles or kilometers).
- 31. Engine Hours (if applicable)
- 32. Repair Cost.

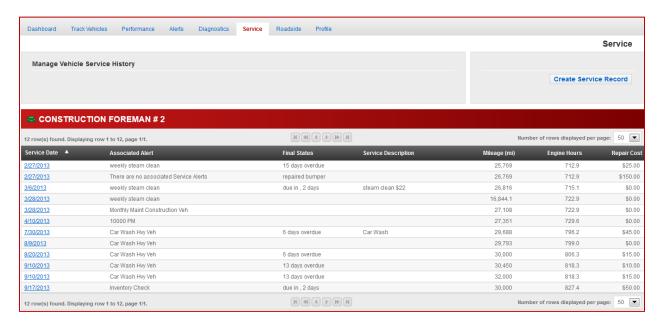

### Create a Service Record

Click Create Service Record to enter a new service record for the selected vehicle.

- 1. **Service Date** Will default to the current date but any date can be entered.
- 2. **Associated Alert** If created by clicking reset on a service alert, this field will display the associated alert.
- Mileage The mileage at the time of service. This can be changed to reflect the actual mileage at the time of service.
- 4. **Engine Hours** Engine Hours at time of service. This can be changed to reflect the actual mileage at the time of service. \*This field will only appear for vehicles where base engine hours have been set.
- 5. **Repair Cost** This is an optional field to enter repair costs. Use numbers only, i.e. 50, not \$50.00.
- 6. **Final Status** Automatically populated with service alerts if overdue. Optionally any text can be entered here.
- 7. Service Description This is an optional field to describe vehicle service provided.
- 8. Click Create.

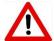

**Warning:** If the service record is associated with a service alert changing the service date, mileage and/or engine hours here will change the start values in that alert for this vehicle.

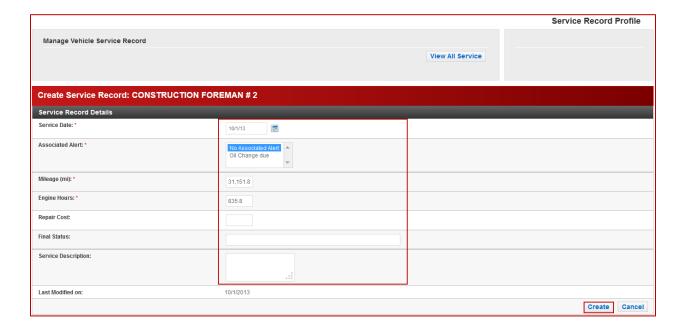

# Vehicle Profile

The Vehicle Profile provides access to the following vehicle information. Items will only be editable with "Register/Manage Vehicles" user permissions.

- Vehicle Details
- Driver
- Vehicle Odometer
- Total Engine Hours
- Sensors (This section will only appear for vehicles that employ Sensors)
- Groups
- List of Attributes

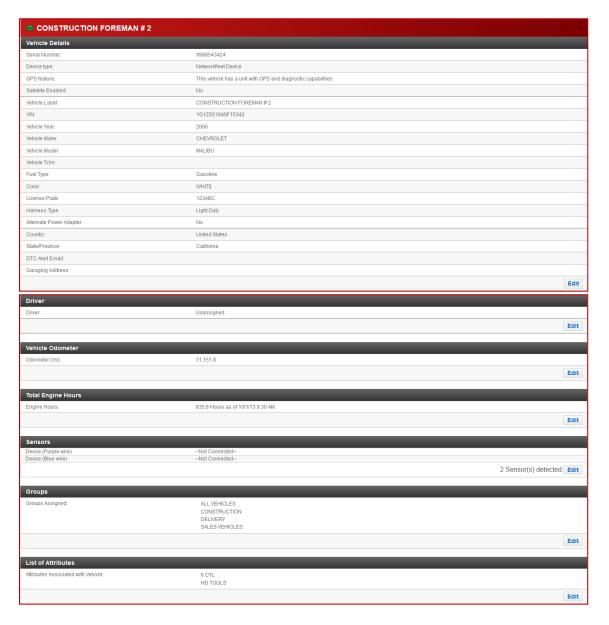

# Fleet Vehicle List

The Fleet Vehicles List presents key information regarding fleet vehicles and is presented in a tabular format which can be printed or exported.

- Select the list from the four available options:
  - Vehicle Data
  - Location Data
  - Diagnostic Data
  - Group Data
- The list can be further filtered by group and/or attribute.

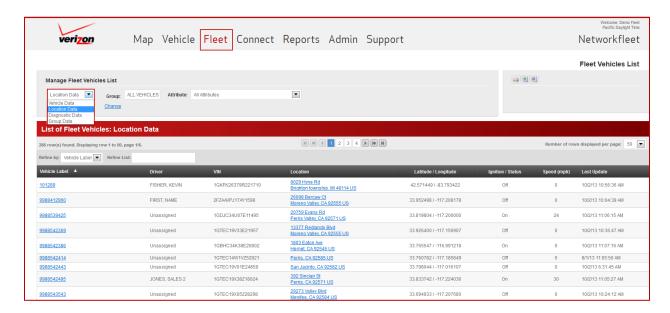

### Vehicle Data

The **Vehicle Data** list displays the following:

- Vehicle Label
- Driver
- VIN
- Year Make and Model
- Odometer
- License Plate
- Serial Number
- Garaging Address If applicable

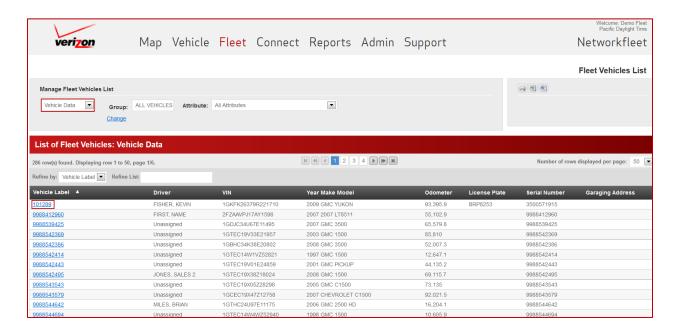

### Vehicle Location Data

The Vehicle Location list displays the following:

- Vehicle Label
- Driver
- VIN
- Location
- Latitude/Longitude
- Ignition Status
- Current Speed (if vehicle is moving)
- Last Update

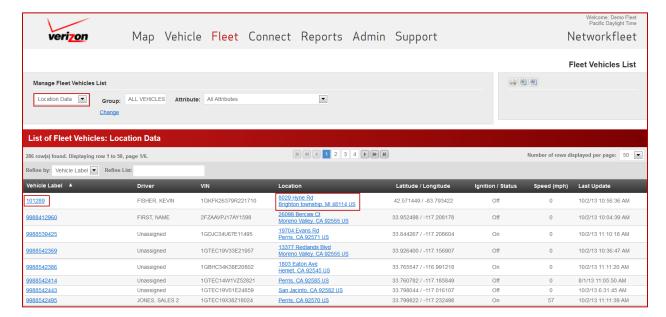

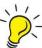

Tip: Click on the location in the Location column to navigate to the vehicle location detail page.

## Vehicle Diagnostic Data

The Vehicle Diagnostic list displays the following:

- Vehicle Label
- **Driver** Displays driver currently assigned to the vehicle, if any.
- VIN Vehicle Identification Number.
- **Alerts** The number indicates if there are any active or pending DTC alerts. Click on the number in this column to navigate to the vehicle *Alerts* page.
- **MIL Light** This indicates if the vehicle's MIL light is on (Y) or off (N). Click on the Y/N in this column to navigate to the vehicle *Alerts* page.
- Last Update Displays last diagnostic update received.

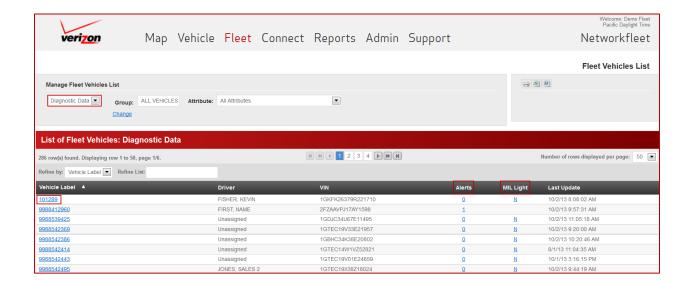

## Vehicle Group Data

The **Group Data** list displays the following:

- Vehicle Label
- Assigned Groups
- Group Description
- Parent Group
- Number of Group Users

The list of vehicle groups can be expanded or collapsed one at a time using the or symbols.

Use the Expand All or Collapse All buttons at the top, right to expand or collapse the entire list.

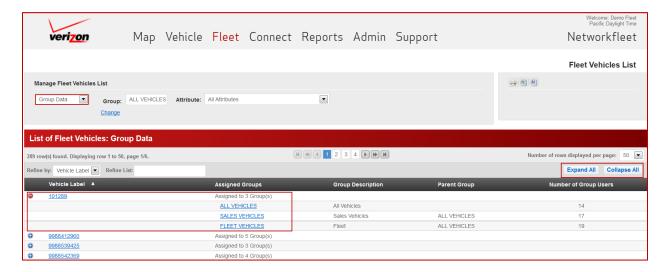

## **All Alerts**

The All Alerts list provides a comprehensive list of all fleet vehicles that either have an active or pending DTC alert or service alerts.

Use the header filters to narrow the alert list by alert type, group, and/or attribute.

The List of Fleet Alerts list displays the following:

- Vehicle Label
- 33. Vehicle Year, Make and Model
- 34. Time and date the alert was First Read
- 35. Time and date the alert was Most Recently Read
- 36. Alert Type Displays an icon which indicates the following.
  - DTC Alerts are based directly on the engine computer confirming that the specific item indicated is a current problem.
  - o All Service Alerts will display both upcoming and overdue service alerts.
  - Upcoming Service display alerts that have reached the first trigger point but are not yet at the service interval.
  - Service Overdue displays service alerts that have passed their specified service interval.
- 37. Alert Subject displays the alert name and links to the Alert details page in the Vehicle tab
- 38. **Status** 
  - An Active DTC is based directly on the engine computer confirming that the specific item indicated is a current problem.
  - A Pending DTC is a potential issue identified by the engine computer.
  - Service alerts that are overdue display the overdue trigger in red font by days, miles and/or engine hours, depending on the triggers set in the alert.
  - Service alerts that are due soon will show the upcoming trigger in days, miles and/or engine hours, depending on the triggers set in the alert.
- 39. Click the icon to reset the service alert. This will create a service record for the service performed and reset the alert trigger(s) to the value (s) in the service record. Please see the **Service Records** section to learn more about this feature.

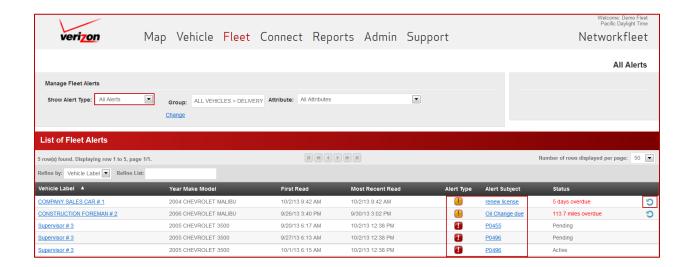

### Reset a Service Alert

Click the contoning icon to reset the service alert. This can be done from the *Fleet Alerts* section or the *Vehicle Alerts* section. This will create a service record for the service performed and reset the alert trigger(s) to the value (s) in the service record.

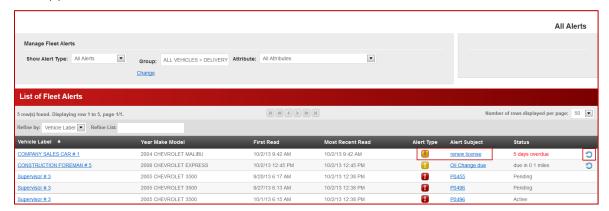

- Service Date Will default to the current date. This can be changed to reflect the actual date at the time of service.
- Associated Alert –This field will display the associated alert, if any.
- **Mileage** This will populate with the vehicle's current mileage. This can be changed to reflect the actual mileage at the time of service.
- **Engine Hours** This will populate with the vehicle's current engine hours. This can be changed to reflect the actual engine hours at the time of service (only if engine hours used as an interval).
- Repair Cost This is an optional field to enter repair costs. Use numbers only, i.e. 50, not \$50.00.
- **Final Status** Automatically populated if the service was overdue according to the associated service alert. Optionally, any text can be entered here.
- Service Description This is an optional field to describe vehicle service provided.
- Click Create.

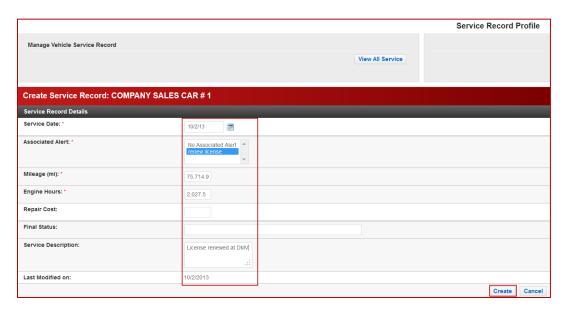

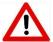

**Warning:** If the service record is associated with a lifecycle service alert, modifying the service date, mileage and/or engine hours will change the start values in that alert for this vehicle so the interval will begin with the entered value(s).

# All Service Records

The All **Service Records** page provides a record of all the service records created for vehicles in your fleet. Service records are created under Service in the vehicle tab.

Use the header filters to narrow the service records list by group, and/or attribute.

- 40. The List of Fleet Service Records list displays the following:
  - Service Date with a link to Service Record details.
  - o Vehicle Label.
  - Year/Make/Model.
  - o VIN.
  - Associated Alert (if any)
  - o Final Status (if related to a service alert).
  - Service Description.
  - o Mileage.
  - o Engine Hours (if applicable)
  - o Repair Cost.
- 41. Click on the **Service Date** to navigate to the vehicle service record profile which provides individual service record details.

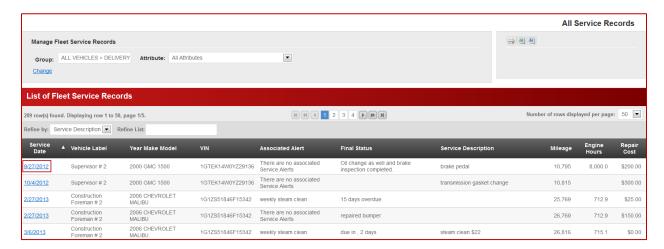

# All Recalls

The All Recalls page shows all of the NHTSA (National Highway Traffic Safety Administration) recall notices currently affecting your fleet.

Use the header filters to narrow the service records list by group, and/or attribute.

- 42. The List of Fleet Service Records list displays the following:
- 43. Recall ID Number
- 44. Vehicle Year
- 45. Vehicle Make
- 46. Vehicle Model
- 47. Recall Component

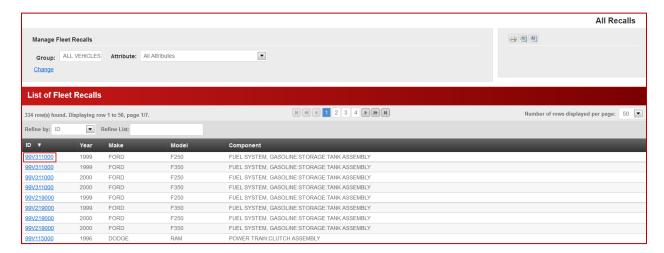

48. Click on the Recall ID to view details regarding the Recall.

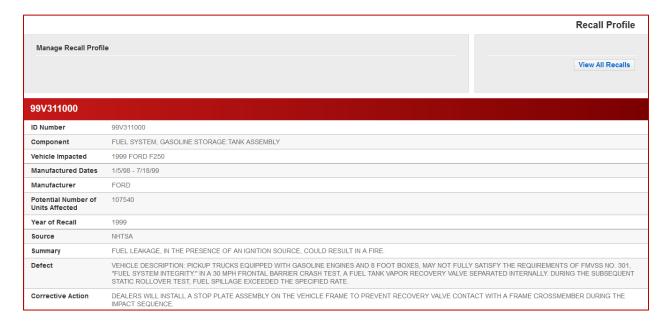

# Run Reports

Reports provide valuable insight into vehicle operating conditions, driver productivity and help identify patterns and pinpoint inefficiency.

The **Run Report** page allows you to generate a report by tailoring the available report parameters to meet your needs.

1. Select a report from the **Choose a Report Type** drop down. Once a report is selected the page will populate with appropriate report parameters.

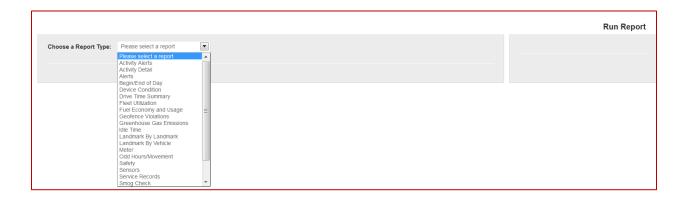

- 2. Complete the requested report parameters to tailor the scope of the report. Some of the selections available are as follows:
  - 49. Filter By Vehicle or Driver (for reports that may be run on driver or vehicle).
  - 50. Vehicle Group.
  - 51. Vehicle Attribute.
  - 52. Vehicle (only if report is available for individual vehicles).
  - 53. Start Date (reports can be run up to 365 days back from current date).
  - 54. Start Time.
  - 55. Number of Days (1-31 days).
  - 56. Additional parameters depending on report type.

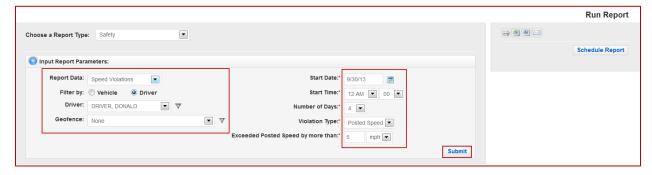

3. Click Submit.

The report displays at the bottom of the page.

- 57. Report header summarizes the report, including user selected parameters.
- 58. Report body displays details of the report.

All reports can be printed or exported into an Excel or CSV file, e-mailed and scheduled using the buttons at the top, right.

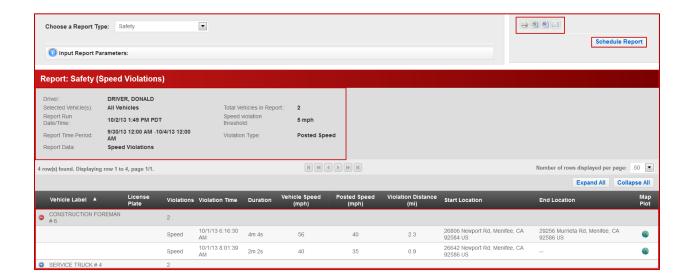

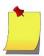

**Note:** The Input Report Parameters wil automatically collapse once the report has been run for optimal screen display. Click anywhere on the Input Report Parameter bar to expand.

# Scheduled Reports

Scheduled reports provide a convenient way to automatically receive invaluable report data at regular intervals. Reports can be scheduled from a manually run report (as described in Run Report), or through the Scheduled Report section.

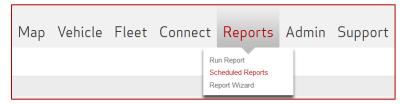

# Create Scheduled Report

1. From the Scheduled Report summary page, click Create Report.

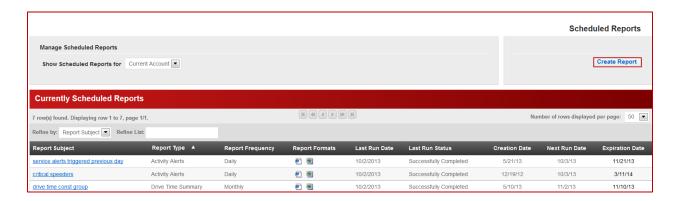

- Select a Report Type.
- 3. Enter a Report Subject.
- 4. Select a Report Frequency.
  - Most reports are available daily, weekly or monthly.
  - Additionally, weekend days may be excluded.
- 5. Select any combination of these **Report Formats**:
  - HTML Report appears in the body of the e-mail.
  - Excel Delivered via e-mail as an attached file.
  - CSV Delivered via e-mail as an attached file.
  - CSV: Detail Only (will only be available for reports which have summary and detail options)
- 6. Check Email Security to enclose the scheduled report contents in a password protected zip file.
- 7. The **Expiration Date** will be six months from the current date. They can be easily renewed through the *Manage Scheduled Reports* page.
- 8. Optionally, enter a Report Description.

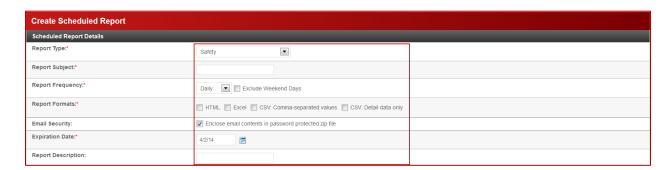

- 9. The report is automatically set to be sent to the user's **Account E-mail** but this can be deselected if the user does not need to be a recipient.
- 10. Add Additional Recipient e-mail addresses here if needed.
- 11. Filtered by either Vehicles or Drivers in most cases (some reports are available for vehicles only.
- 12. Complete the requested report parameters according to the scope of the report.
- 13. Click Create.

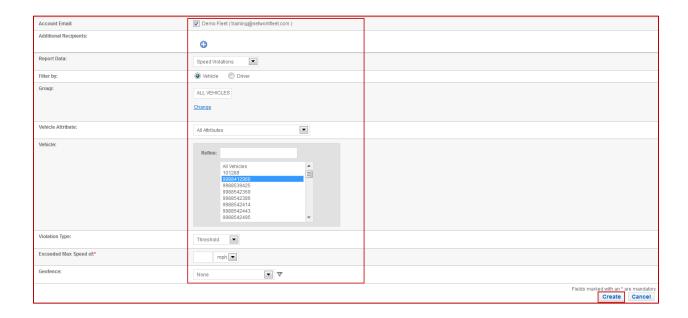

## Manage Scheduled Reports

The Manage Scheduled Reports displays each scheduled report created.

- The page displays the following:
  - Report Subject
  - Report Type
  - Report Frequency
  - Report Formats
  - o Last Run Date
  - Last Run Status
  - o Creation Date
  - Next Run Date
  - Expiration Date
- The list is highlighted with a different color to indicate when a report is due to expire, has expired, or
  is inactive.

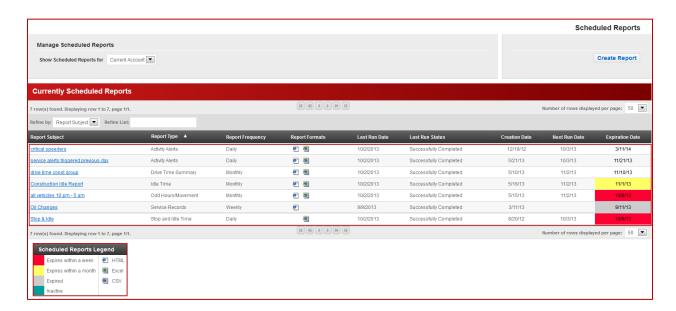

- Click on the Report Name in the Report Subject column to perform any of the following activities:
  - o Edit
  - o Renew
  - o Delete
  - Deactivate (Report will remain intact but not run while deactivated).
  - Activate

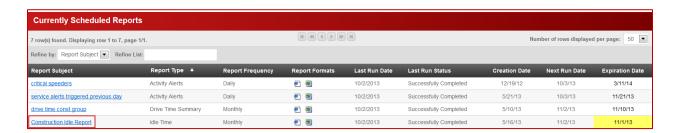

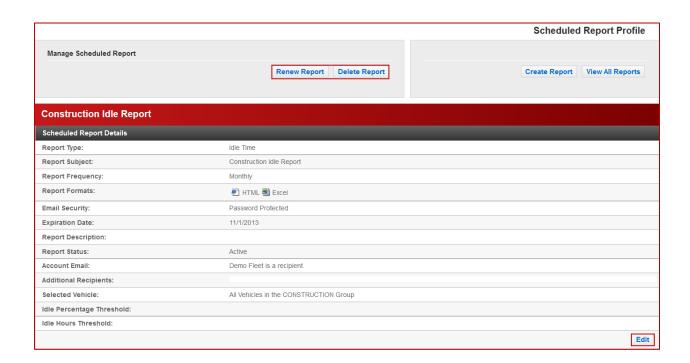

# Report Wizard

The Report Wizard is a guide to all available reports and can be used to help determine the appropriate report or your fleet needs.

The data displayed in the **Report Wizard** are as follows:

- Report Name.
- · Why this Report is Useful.
- If the report is available for:
  - All Vehicles (or groups of vehicles)
  - o Individual Vehicles
- Click Run Report to navigate to the Run Report page.

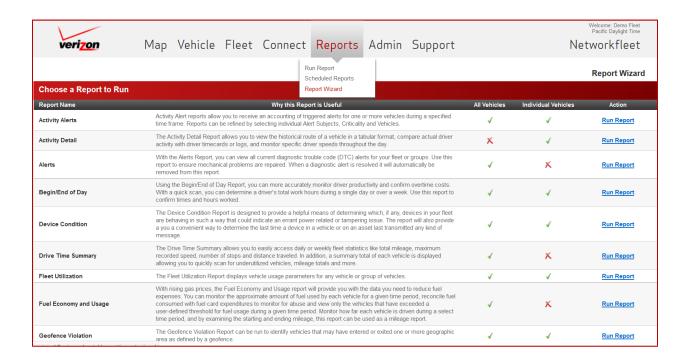

# Vehicle Registration

Registering vehicles is the first step in the fleet setup process. Vehicles must be registered in order to be viewed on the Networkfleet website.

### Add New Vehicle to Fleet

To add a new vehicle to your fleet, select **Register Vehicle** on the Admin tab drop down, or click **Registration** in the body of the Administrative Functions page.

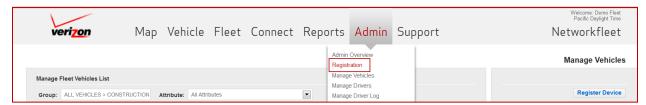

## Vehicle Registration

- 1. Enter the device Serial Number.
- 2. Click Submit.

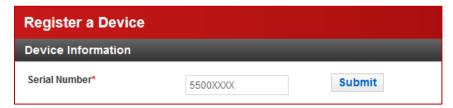

Once a valid serial number has been entered other fields will appear.

- 3. Optionally, select the appropriate device Harness Type.
- 4. Indicate if the vehicle has an Alternate Power Adapter.
- 5. Enter the Vehicle Label.
- 6. Enter the Vehicle Identification Number (VIN). If the device is registered to a non-vehicle, type anything into this field from 1 to 17 characters.

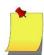

**Note:** Networkfleet offers a VIN decoder for the majority of light duty vehicles in which most vehicle year, make, and model fields automatically populate. These may be changed if needed.

- 7. Enter the vehicle Year.
- 8. Enter the vehicle Make.
- 9. Enter the vehicle Model.
- 10. Optionally, enter the vehicle **Trim**.
- 11. Select the appropriate vehicle Fuel Type.

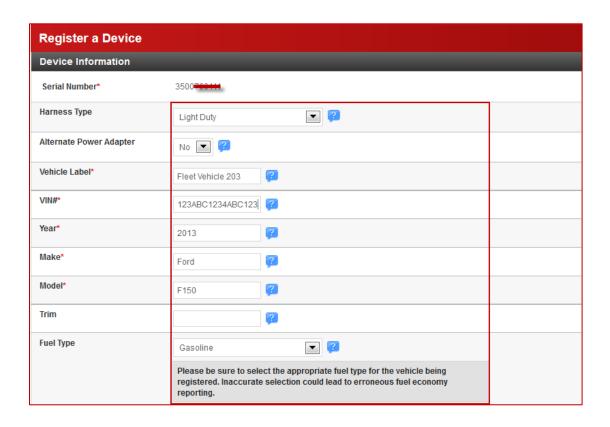

- 12. Enter the vehicle Color.
- 13. Select the Country.
- 14. Enter the vehicle **License Plate**. It can be left blank for non-vehicles. The license plate is useful for our roadside assistance program to identify the vehicle.
- 15. Select the **State or Province** of the license plate.
- 16. Click to select at least one **Group**.

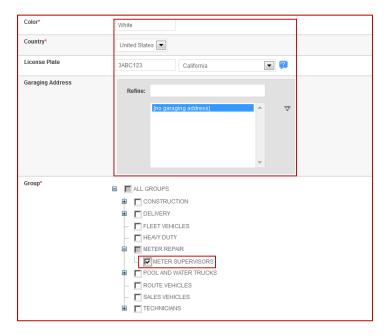

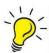

**Tip:** Selecting a sub group in the Group list will automatially place the vehicle in all parent groups above it. In the screen shot above, only "Meter Supervisors" is checked, but the vehicle wil also be placed in the Meter Repair group and All Groups, as indicated by the gray color in their check boxes.

- 17. Optionally, **Select an Attribute** you want his vehicle to be a part of. More than one attribute can be selected by pressing <Ctrl> + click.
- 18. Enter the **Initial Odometer** for *light duty* vehicles only. For *heavy duty* vehicles always enter zero (0). Heavy duty vehicles report their initial odometer to the website through the heavy duty device.
- 19. Optionally, check to Track Engine Hours.
  - If checked, enter the initial starting engine hours here.
  - If exact base engine hours are not known estimate the start value by dividing the odometer by average miles or kilometers per hour driven. For example, if the vehicle is mostly used for city driving, use 30 and your average MPH driven, so 23760 odometer miles divided by 30 miles per hour = 792 engine hours, (if using metric measurements, 38238 odometer kilometers divided by 48 kph).
  - Once base hours are set, exact calculations will accumulate going forward.

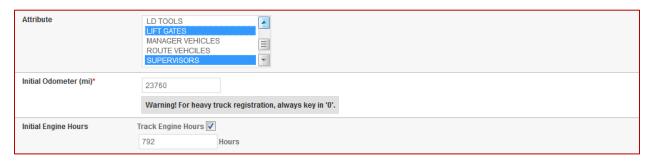

- 20. Additionally, if sensors are present on the vehicle this section will appear to name the sensors to their corresponding functions
  - Select a Sensor name associated with corresponding installed sensor wires.
  - Optionally, Create New Sensor name, if needed.

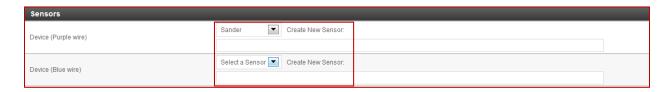

#### 21. Click Submit.

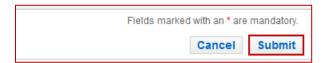

### **Asset Registration**

- 1. Enter the device **Serial Number**.
- 2. Click Submit.

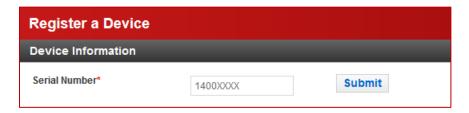

- 3. Enter an Asset Label.
- 4. Click to select at least one **Group**.
- 5. Optionally, **Select an Attribute** you want his vehicle to be a part of. More than one attribute can be selected by pressing <Ctrl> + click.
- 6. Click Submit.

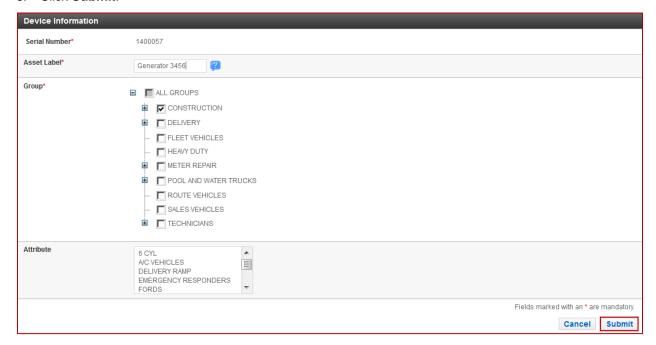

# Vehicle Management

The manage vehicle feature displays a list of your fleet vehicles. This list can be filtered to show a specific group or attribute.

## Manage Fleet Vehicles List

- Filter to a specific Group by clicking Change below the Group field.
- Select from the Attribute dropdown to display vehicles with that attribute. This can be used as a single filter or in conjunction with the Group filter.

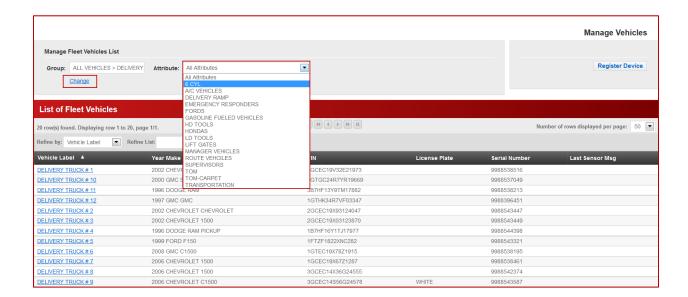

- The List of Fleet Vehicles displays the following:
  - Vehicle Label
  - Vehicle Year, Make and Model
  - VIN
  - o License Plate
  - o Serial Number
  - Last Sensor Message (displays only if Sensors are present).
- Click on any column header to re-sort the list by that header.
- Click Vehicle Label to view and edit vehicle details.

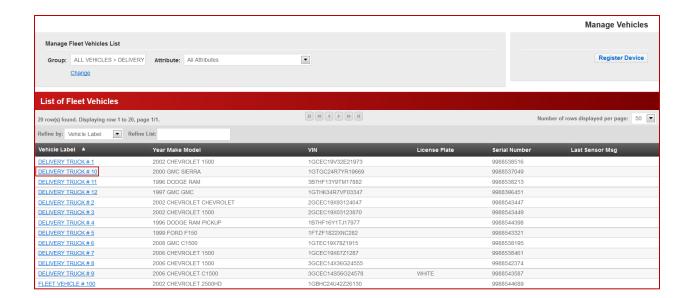

### Vehicle Profile

The Vehicle Profile screen is divided into editable sections. Click on the **Edit** button in each section to make changes.

### **Edit Vehicle Details**

Most of the fields in this section can be edited. The exceptions are Vehicle ID, VIN and Serial Number. Any of the following information can be edited by typing into the corresponding fields.

- Vehicle Year.
- Vehicle Make.
- Vehicle Model.
- Vehicle Trim.
- Fuel Type. It's important to indicate the vehicle's true fuel type. An inaccurate fuel type can lead to
  erroneous MPG or L/100km reporting.
- Vehicle Label.
- Color.
- License Plate.
- Country.
- State/Province.

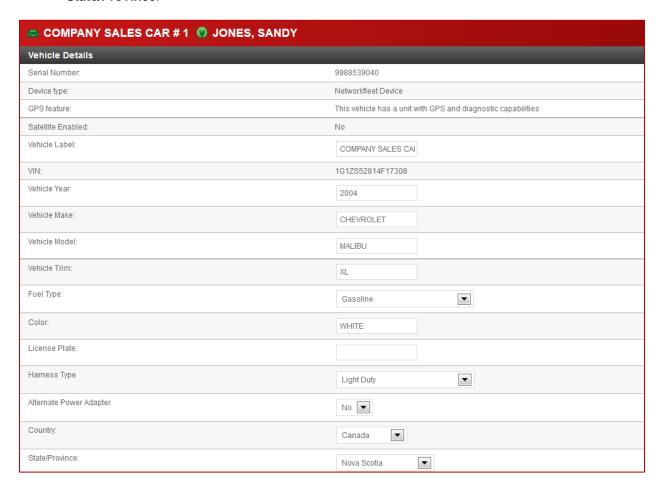

 DTC Alert Email. Enter an Email address here to send Diagnostic Trouble Code (DTC) and scheduled maintenance alerts to the specified Email recipient.

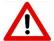

**Warning:** If an email address is entered in this field, the Fleet Administrator will no longer receive realtime email Alerts for this particular vehicle. However, all alerts for this vehicle will still appear on the "Daily Fleet Alert Summary" report which is sent to the fleet administrator daily.

- Optionally, select a Garaging Address. This is a landmark type which can be used to indicate where a
  vehicle should be housed after hours.
- Click Confirm.

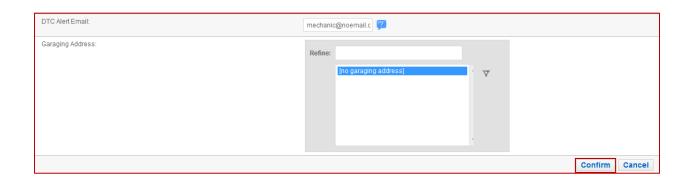

### Edit Vehicle Driver

• Select from the drop down to assign a driver to the vehicle.

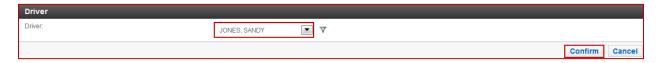

### **Edit Vehicle Odometer**

• Enter the correct mileage into the **Odometer** field (light duty vehicles only).

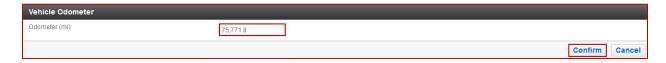

### **Edit Total Engine Hours**

- Check Track Engine Hours.
- Enter Engine Hours.
  - If exact base engine hours are not known estimate the start value by dividing the odometer by average miles or kilometers per hour driven. For example, if the vehicle is mostly used for city driving, use 30 and your average MPH driven, so 23760 odometer miles divided by 30 miles per hour = 792 engine hours, (if using metric measurements, 38238 odometer kilometers divided by 48 kph).
  - o Once base hours are set, exact calculations will accumulate going forward.

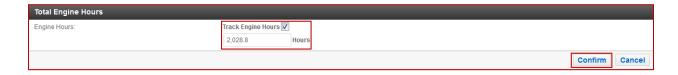

#### **Edit Sensors**

Sensors can be used to detect secondary vehicle operations that require at least five volts (+/-) to function, such as a dump truck bed being raised or a heavy duty spotlight being turned on. Once sensors are installed this section will appear and be editable in the Vehicle Profile.

- Select a Sensor name associated with corresponding installed sensor wires.
  - Optionally, Create New Sensor name, if needed.
- Click Confirm.

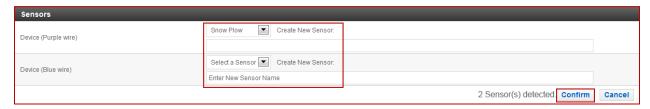

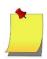

Note: This edit box will only appear if sensors are detected in the vehicle.

### **Edit Vehicle Groups**

• Click to select one or more groups for the vehicle.

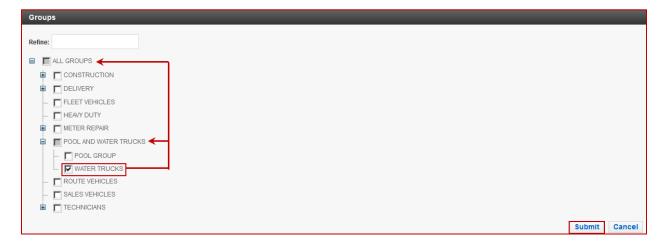

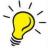

**Tip:** Selecting a sub group in the Group list will automatially place the vehicle in all parent groups above it. In the screen shot above, only "Water Trucks" is checked, but the vehicle wil also be placed in the "Pool and Water Trucks" group and "All Groups", as indicated by the gray color in their check boxes.

### **Edit Vehicle Attributes**

• Add the vehicle to one or more attributes by choosing from the list of attributes in the available column and moving them to the selected column.

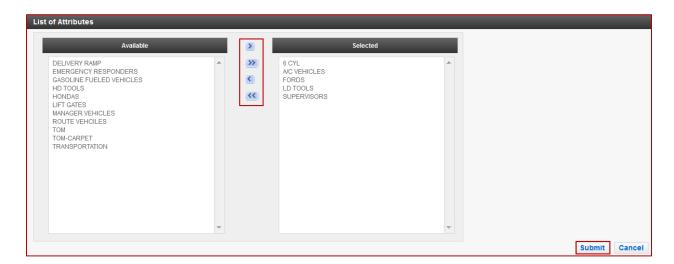

# **Driver Management**

Easily associate drivers with vehicles using *Driver Management*. View assigned drivers throughout the application on maps, dashboards and reports, for example. Many reports have the option of filtering by either driver or vehicle.

### Create a New Driver

To create a new driver, select **Manage Drivers** on the *Admin* tab drop down, or click on **Create Driver** in the body of the *Administrative Functions* page.

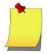

NOTE: You must be assigned the user privilege "Manage Drivers" to be able to create and edit drivers.

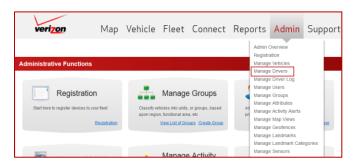

- 1. Click Create Driver.
- 2. Enter driver's First Name.
- Enter driver's Last Name.
- Enter driver's Phone Number.
- 5. Enter driver's E-mail Address.
- 6. Re-enter driver's **E-mail Address**.
- 7. Optionally, enter **Notes** regarding the driver, such as specific licenses.

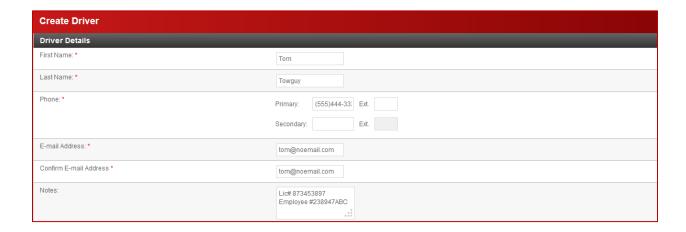

- 8. Optionally, the driver can be assigned to one or more vehicles at this time.
- 9. When selecting a vehicle to assign, the vehicle list can be filtered by group, attribute, or vehicles that are currently unassigned to another driver.

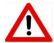

**Warning:** A vehicle that is assigned to another driver can be selected when creating a new driver, but doing so will unassign that vehicle from its current driver.

10. Click Create.

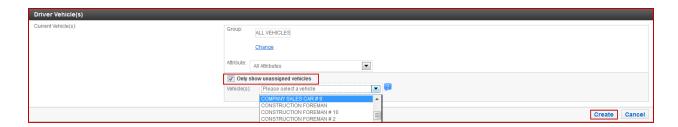

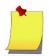

Note: Vehicles can also be assigned to drivers using the Driver Log feature.

11. Optionally, once the driver profile has been created, click **Begin** to create a user profile for the driver. Having a user profile will allow the driver to log onto the application. Clicking **Begin** will navigate to the *Create User* page. Please refer to that section in this user guide for instructions on how to create a user.

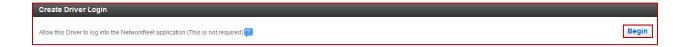

## Manage Drivers

The **Manage Drivers** page displays current fleet drivers and can be filtered to show:

- All drivers
- Assigned drivers
- Unassigned drivers
- Active drivers
- o Inactive drivers
- Click on the driver Last Name to edit driver details.
- The list can be refined by last name, first name, or vehicle label.
- Click on any of the column headers to sort the list by that data.
- Click the icon to deactivate a driver.

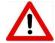

Warning: Only unassigned drivers can be deactivated.

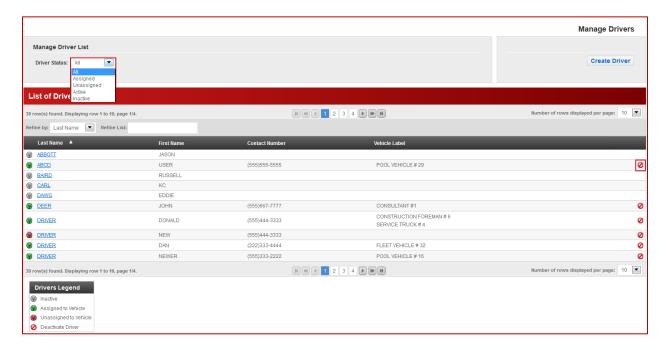

# **Driver Log**

The **Driver Log** displays driver to vehicle assignments by date and time. The list defaults to the past 90 days but can be filtered to any date/time window within the past 90 days. Additionally the list can be filtered to a specific group and/or attribute.

The driver displays by most current assignment but can be sorted by any column header in either ascending or descending order.

The columns display the following data:

- Assigned Since Date/time of initial assignment.
- Assigned Until No date/time indicates that the assignment is current.
- Vehicle Label Click to view all assignments for that vehicle for the specified date range.
- Driver Click to view all vehicles assigned to that driver for the specified date range.
- VIN
- Year Make Model

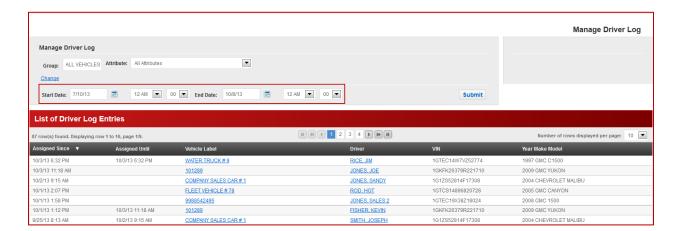

### View Vehicle Driver Log

This screen displays drivers assigned to the selected vehicle and allows editing of historical assignments.

- Any date/time range within 90 days can be viewed and/or edited.
- Click Create New Assignment to assign a driver to this vehicle for any specified date/time range.
- Click View Full Log to return to the *Driver Log* summary list view.
- Dates and times show drivers assigned to that vehicle for the specified date/time range.
  - If Assigned Until is blank it indicates that the driver is currently assigned to the vehicle.
- Click on the pencil icon to edit previous assignments. Assignments can only be past or current.
- Click on any driver name in the driver column to view details about that driver's vehicle assignments.

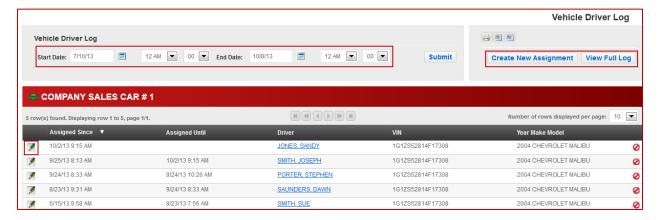

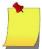

**Note:** Historical driver assignment edits can only be done in the Vehicle Driver Log

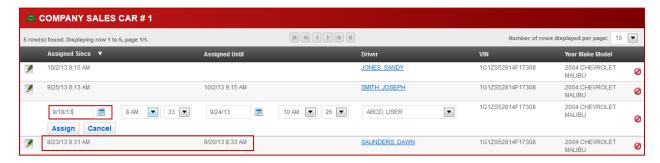

• If an assignment overlaps with another assignment, the current assignment will replace the previous assignment but these conflicts will be noted before saving.

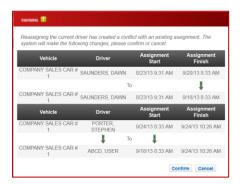

## View Driver Log

This screen displays all vehicles assigned to the selected driver for the past 90 days.

- Any date/time range within 90 days can be viewed.
- Click View Full Log to return to the Driver Log summary list view.
- Click View Driver Profile to navigate to the Driver Profile page.
- Dates and times show vehicles assigned to that driver for the specified date/time range.
  - If Assigned Until is blank it indicates that the driver is currently assigned to the vehicle.
- Click on any driver name in the driver column to view details about that driver's vehicle.
- Another driver's Log can be viewed by clicking on another driver in the left list.
  - A red key icon indicates that there are no current vehicle assignments for the driver.
  - A green key icon indicates that there is at least one current vehicle assignment for the driver.
  - o A gray key icon indicates that the driver's profile is inactive.

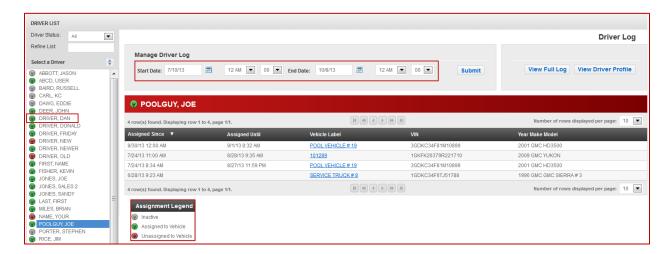

# **User Management**

Easily provide employees with customized access to your fleet account with user management. User accounts may be assigned to an individual, or to a specific job function. There is no limit to the number of users you can create.

### Create a New User

To create a new user, select **Manage Users** on the admin tab drop down, or click on **Create User** in the body of the *Administrative Functions* page.

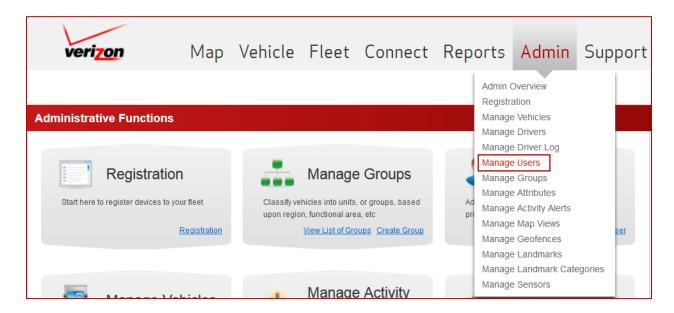

Click Create User

- 1. Enter the User's First Name.
- 2. Enter the User's Last Name.
- 3. Enter a **Username**. This is used to log into the website. It must be 4-45 characters long and may contain letters, numbers, spaces, and symbols.
- 4. Enter the new User's primary **Email Address**.
- 5. Reenter the new User's primary **Email Address**.
- 6. Enter at least one Phone number.

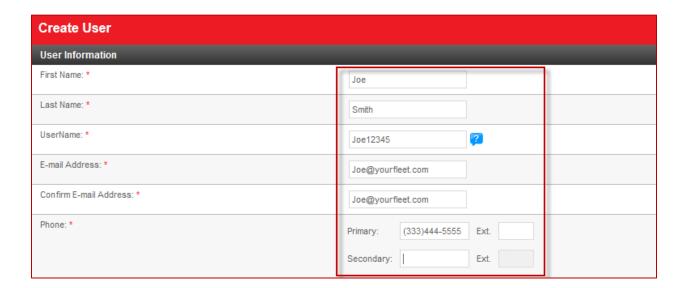

- 7. Enter the Address.
- 8. Enter the City.
- 9. Select the user's Country.
- 10. Select the State.
- 11. Enter the **Zip** or **Postal Code**.

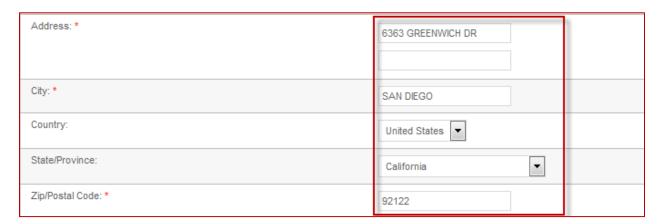

- 12. Select the **Time zone** for the new user.
- 13. Select the **Locale** This changes how the application's language and units of measurement are displayed for the new user as follows
  - François (Canada) displays in French and uses metric measurements
  - English (United States) displays in English and uses imperial measurements
  - English (Canada) displays in English and uses metric measurements

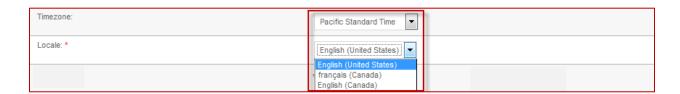

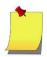

**Note:** You can customize time zones for each individual user. For your convenience, all dates and times on reports and throughout the website are converted to the user's time zone.

- 14. Assign the appropriate **user Privileges** by selecting "**Yes**". Privileges will default to No. See the **Privilege Options** section to assist you in selecting suitable Privileges.
- 15. Click Create.

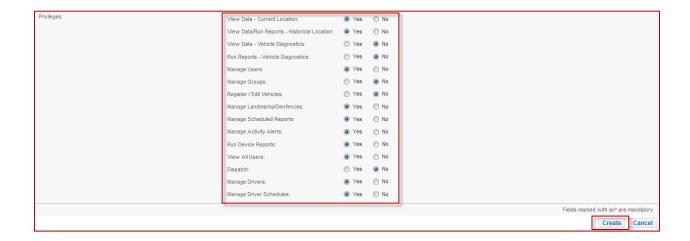

Once a user has been created the following options will be available:

- Create a driver profile.
  - Click Activate Driver to navigate to the Create Driver page. Please refer to that section in this document for instructions how to create a driver profile.

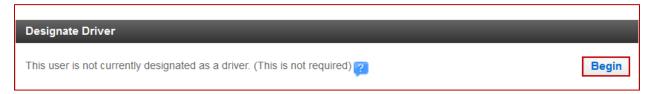

- Grant user access to view vehicle groups.
  - Click Edit to assign vehicle groups to the user.

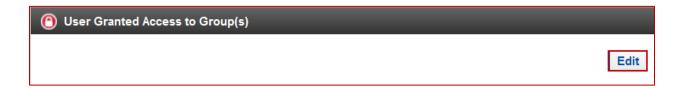

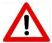

**WARNING:** Users must be assigned to at least one vehicle group to be able to view any vehicles in the application.

## Add Groups to Users

A user must be assigned to at least one vehicle group to view vehicles on the website. Users must be assigned to each individual group regardless of whether it is a parent group or sub group. Users are *not* automatically assigned to subgroups if assigned to a parent group.

- 1. Click Edit under the User Granted Access to Groups(s) section of the user information screen.
- 2. Select one or more groups by clicking on the box preceding the group name. Click again to deselect.
- 3. Click Submit.

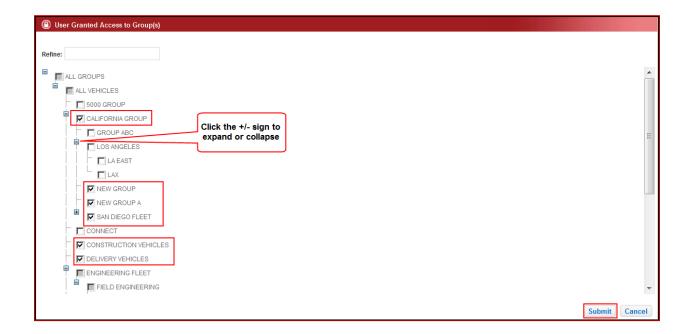

### **User Privileges**

Grant appropriate fleet permissions to your employees with user privileges. With privileges you can create customized, individual logins to provide targeted access to your fleet. Privileges are always set to "**No**" when creating a new user; therefore they must be changed to "**Yes**" to be applied.

### **Privilege Options**

#### **View Data - Current Location**

Grants access to GPS location data such as the Fleet Map and Driving Directions.

#### View Data/Run Reports - Historical Location

Grants access to GPS based reports such as "Drive Time Summary" and "Activity Detail". This privilege is also required to view historical data including the *Track Map* and *Multi-Track Map*.

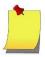

**Note:** Run Report privileges only apply to manually run reports. A user must be assigned "Manage Scheduled Reports" to be able to schedule reports.

#### **View Data – Vehicle Diagnostics**

Grants access to all diagnostic data including service alerts and recalls.

#### Run Reports - Vehicle Diagnostics

Grants permission to run diagnostic based reports such as "Idle Time" and "Fuel Economy and Usage".

#### Manage Users

Grants permission to create new and edit existing users.

#### **Manage Groups**

Grants permission to create new and edit existing groups. Assigning this privilege is not necessary for a user to be able to view vehicles within a specific group.

#### Register/Edit Vehicles

Allows user to create new and edit existing Vehicles. Assigning this privilege is not necessary for a user to be able to view vehicles.

#### Manage Landmarks/Geofences

Allows user to create new and edit existing landmarks or geofences. Assigning this privilege is not necessary for a user to be able to view landmarks or geofences on the fleet map.

#### Manage Scheduled Reports

Allows User to create new and edit scheduled reports. Users must also be assigned at least one of the following to be able to schedule reports: Run Location reports and/or Run Diagnostic Reports.

#### **Manage Activity Alerts**

Allows user to create new and edit existing activity alerts. Assigning this privilege is not necessary for a user to be able to receive activity alerts via email or text message.

#### **Run Device Reports**

Grants permission to run or schedule device reports which display fleet devices that may indicate errant power or tampering issues and last message sent by the device.

#### **View All Users**

Allows the user to run **User Login** Reports for all fleet users. This report shows when and how often individual users have logged into the Networkfleet application.

#### Dispatch

Allows the user to utilize all *Connect* features including dispatching and driver messaging. This privilege only appears in fleets that have at least one vehicle with the *Connect* feature.

#### **Manage Drivers**

Grants permission to create new and edit existing drivers.

#### **Manage Drivers Schedules**

Grants permission to create new driver logs and modify existing driver logs.

### Sample Privilege Configurations

Listed below are user privilege examples based on general job descriptions. These are commonly used combinations for reference purposes only. You should select the privileges that are appropriate for your specific employee's job functions.

#### Administrator

- ✓ View Data/Run Reports Historical Data
- ✓ Run Reports Vehicle Diagnostics
- ✓ Manage Users
- ✓ Manage Groups
- ✓ Register/Edit Vehicles
- ✓ Manage Landmarks/Geofences
- ✓ Manage Scheduled Reports
- ✓ Manage Activity Alerts
- ✓ Run Device Reports
- ✓ View All Users
- ✓ Manage Drivers
- ✓ Manage Drivers Schedules

#### Dispatcher

- √ View Data Current Location
- √ View Data/Run Reports Historical Data
- ✓ View Data Vehicle Diagnostics
- ✓ Manage Landmarks/Geofences
- ✓ Manage Activity Alerts
- ✓ Manage Scheduled Reports
- ✓ Dispatch Only available with fleets that have at least one vehicle with the CONNECT for Gamin feature.
- ✓ Manage Drivers
- ✓ Manage Drivers Schedules

#### Driver

- ✓ View Data Current Location
- √ View Data/Run Reports Historical Data
- √ View Data Vehicle Diagnostics
- ✓ Run Reports Vehicle Diagnostics
- ✓ Manage Drivers

#### Manager/Supervisor

- ✓ View Data Current Location✓ View Data/Run Reports Historical Data
- ✓ View Data Vehicle Diagnostics
- ✓ Run Reports Vehicle Diagnostics
- ✓ Manage Users
- ✓ Manage Groups
- ✓ Register/Edit Vehicles
- ✓ Manage Landmarks/Geofences
- ✓ Manage Activity Alerts
- ✓ Manage Scheduled Reports
- ✓ Run Device Reports
- ✓ View All Users
- ✓ Manage Drivers
- ✓ Manage Drivers Schedules

#### Mechanic

- √ View Data Vehicle Diagnostics
- ✓ Run Reports Vehicle Diagnostics
- ✓ Register/Edit Vehicles
- ✓ Manage Activity Alerts Limited to Diagnostic Alerts if only "View Diagnostic Data" is checked
- ✓ Manage Scheduled Reports Limited to Diagnostic Reports if only "Run Diagnostic Reports" is checked

# **Group Management**

Groups provide a way to arrange fleet vehicles into subsets that fit your business workflow. Vehicles can be grouped by region, division, vehicle type, and much more. Besides your preset fleet groups, you may be granted the privilege to create other sub groups in your fleet.

A fleet does not require additional vehicle groups but they may be helpful with large fleets and fleets that have regional or functional subsets. Vehicle groups are also used to control access to vehicle subsets. Vehicles may be assigned to more than one group. Groups are hierarchical and may have many subgroups.

## Create a New Group

To create a new group, select **Manage Groups** on the *Admin* tab drop down, or click **Create Group** from the *Administrative Functions* page.

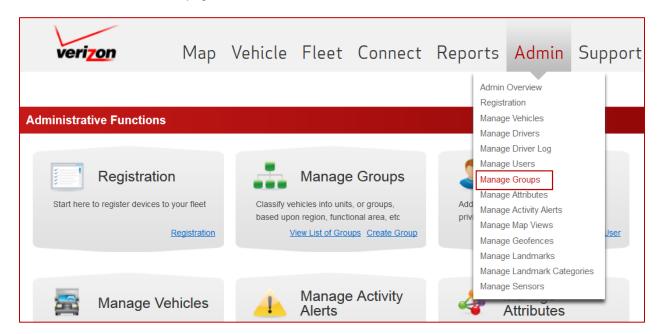

- 1. Enter a Group Name.
- 2. Enter a **Description**.
- 3. Select a Parent Group.
- 4. Click Create.

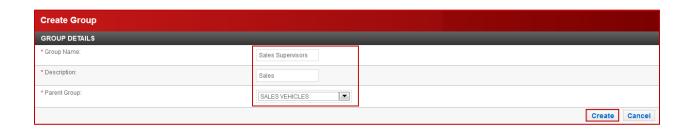

## **Group Hierarchy**

It's important to understand how group hierarchy functions when creating groups.

- All groups are hierarchical.
- The group "All Vehicles" is the master parent group in every fleet.
- All vehicles registered to a fleet will automatically be added to "All Vehicles".
- A parent group can have unlimited subgroups.
- A vehicle added to a subgroup is automatically added to any parent group(s) above it.
- A vehicle deleted from a parent group is also deleted in all of its subgroups.
- A single vehicle may be assigned to multiple groups, including multiple parent groups.
- Users are only able to see groups, including all vehicles within that group, which have been specifically assigned to them.

### **Group Hierarchy Example**

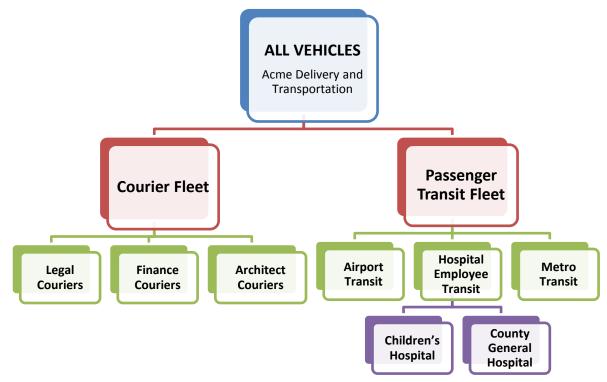

## Add Vehicles to Groups

- 1. Click Add/Remove Vehicles in the Vehicles in Group section.
- 2. Highlight to select vehicles in the Available column.

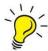

Tip: Select multiple vehicles by pressing <CTRL> + click on each chosen vehicle.

- 3. Click the key to move vehicles from the **Available** column to the **Selected** column. Click the key to move all vehicles from the **Available** to the **Selected** column. If a vehicle was moved in error, use the service was to move vehicles back to the **Available** column.
- 4. Click Confirm.

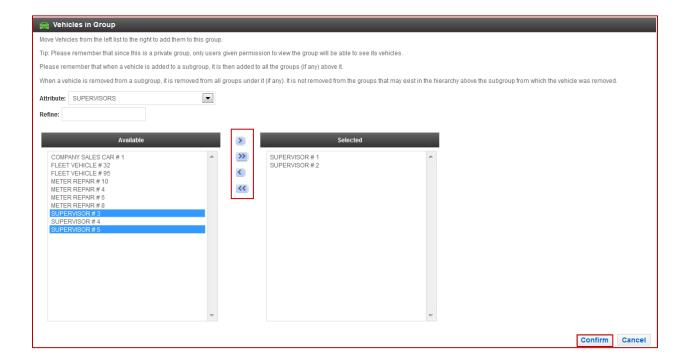

## Vehicle Attributes

Vehicle attributes facilitate categorizing vehicles that share similar characteristics. Attributes are not connected to vehicle groups and therefore operate independently. Users can view all attributes for the vehicles they have access to via groups.

## Attribute Example

A fleet has two groups, Reno fleet and Tahoe fleet. There are several heavy duty vehicles in each group. An attribute of "Heavy Duty", can be created and assigned to all heavy duty vehicles in the fleet. Reports can be run on all heavy duty vehicles at one time rather than having to run separate reports at the group level. Fleet maps can also be filtered to show a set of vehicles with a specified attribute. This enables the user to view all fleet vehicles with a specific attribute, such as all tow trucks, or all light duty vehicles.

Using the example layout below, any report generated for the group All Vehicles with an attribute filter of *Heavy Duty* will display data for vehicles RENO2, RENO3, TAHOE3, and TAHOE4.

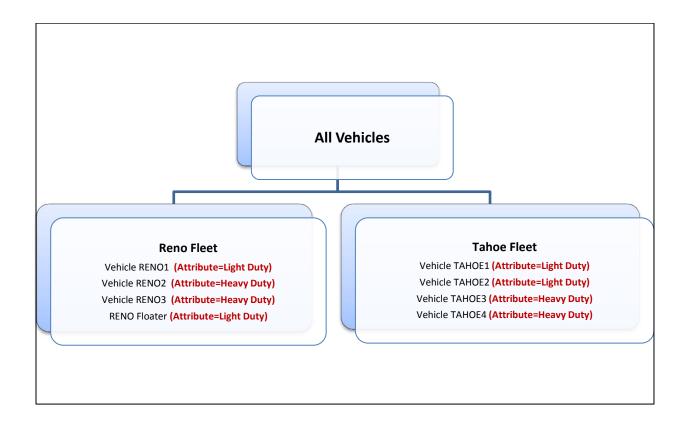

### Create Vehicle Attribute

To create a new Vehicle Attribute, select **Manage Attributes** on the *Admin* tab drop down, or click **Create Attribute** in the body of the *Administrative Functions* page.

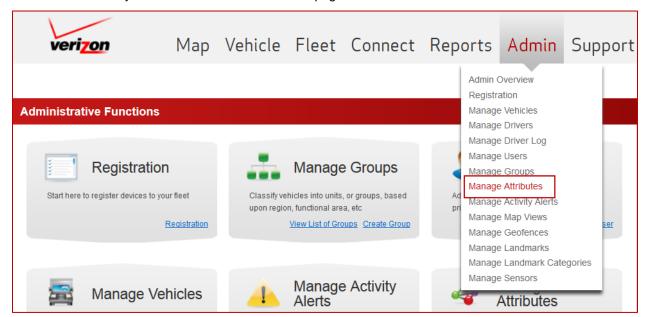

- Enter an attribute Name.
- 2. Enter a **Description**.
- 3. Click Submit.

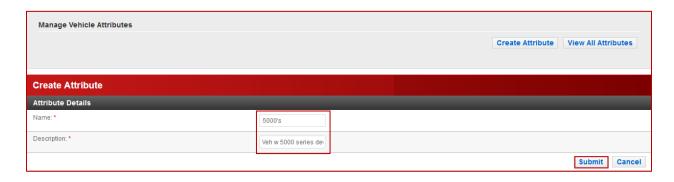

## Assign Attribute to Vehicle

Once an attribute has been created it can be assigned to an existing vehicle through the *Manage Vehicle Attributes* page.

1. Click on an attribute name from the List of Attributes.

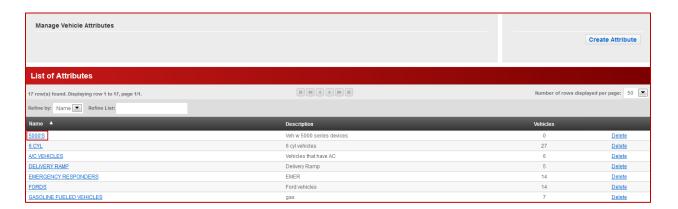

2. Click Add/Add Remove Vehicles.

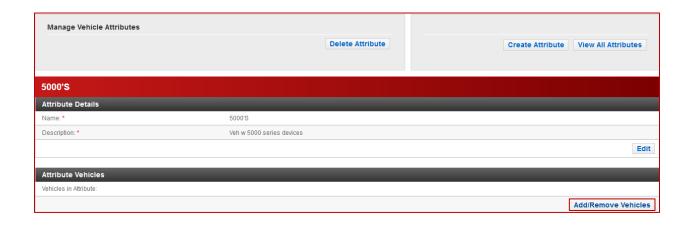

3. Highlight to select vehicles from the **Available** column.

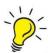

Tip: Select multiple vehicles by pressing <CTRL> + click on each chosen vehicle.

- 4. Click the key to move vehicles from the **Available** column to the **Selected** column. Click the key to move all vehicles from the **Available** to the **Selected** column. If a vehicle was moved in error, use the or keys to move vehicles back to the **Available** column.
- 5. Click Confirm.

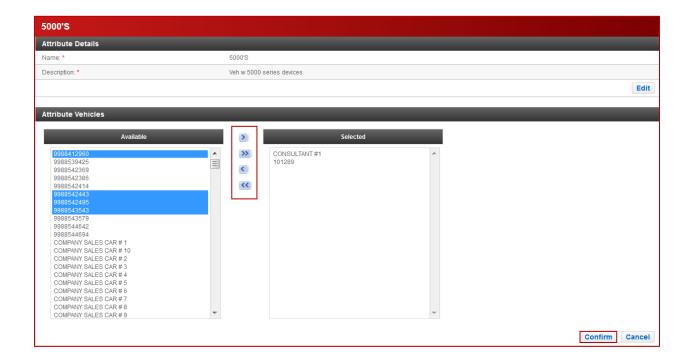

# **Activity Alert Management**

Activity Alerts are real-time notification of specific fleet violations, such as excessive speeding or idling, geofence violations and odd-hours usage. Violations are conveniently sent via email and text message.

### Create an Activity Alert

To create a new Activity Alert, select **Manage Activity Alerts** on the Admin tab drop down, or click **Create Alert** in the body of the *Administrative Functions* page.

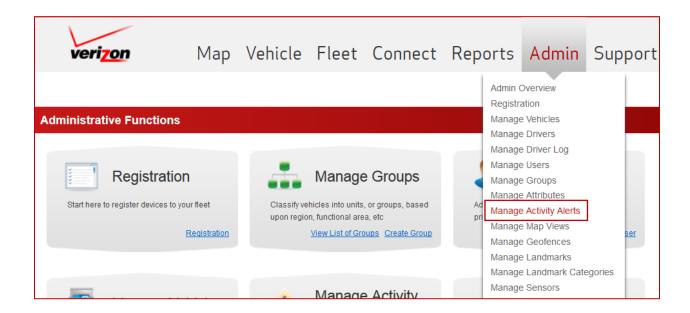

1. Select Alert Type. Other fields appear on the page once the alert type has been selected.

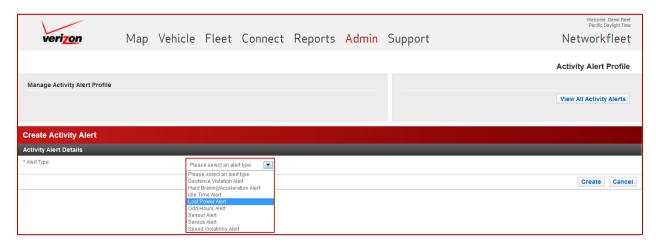

- 2. Enter Alert Subject. This will appear in alert notifications and reports.
- 3. Select **Alert Priority**. Different priorities display with different highlighted colors on the "Activity Alerts Report" for easy identification. The priority options are:
  - Critical
  - Non-Critical
  - Warning
- 4. Enter an Alert Description.
- 5. Enter **Maximum Notifications**. For each alert triggered, one message (per recipient), will be sent each hour while the event is on-going. Enter a number to limit the hourly notifications.

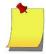

**Note:** The limit entered in the **Maximum Notifications** field impacts a single event only. If a triggered event falls under the violation threshold, and then triggers a NEW alert, a new message will be sent.

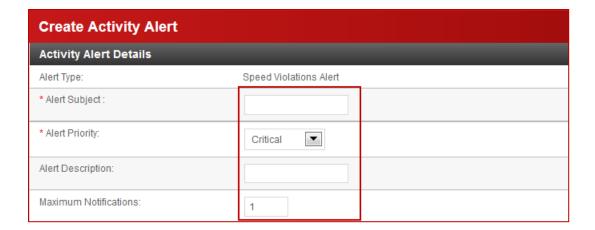

- 6. Select one or more recipients for this alert.
  - The current user's **Account Email** is automatically checked but can be deselected.
  - To add additional Email recipients click the green circle with the plus sign next to Additional Email Recipients.
  - To add additional text message recipients click the green circle with the plus sign next to SMS Recipients.
  - Here is a list of some common SMS address formats.
    - Nextel: phone-number@page.nextel.com
    - AT&T: phone-number@txt.att.net
    - Verizon: phone-number@vtext.com
    - o T-mobile: phone-number@tmomail.net

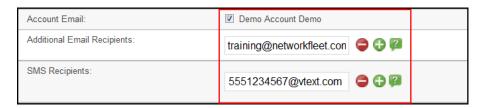

7. Select a **Violation Window**. Alerts will only be triggered during the selected hours and days. The clock hours default to 12 AM to 12 AM which signifies a 24 hour period.

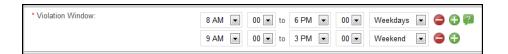

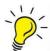

**Tip:** Additional Email, SMS recipient, and violation window fields can be added by clicking <sup>⊕</sup>. Delete extra lines by clicking <sup>⊕</sup>.

8. Additionally, each specific alert will have its own specific parameters. Please use the following table to determine which parameters are required for that alert type.

| ALERT TYPE                                                   | PARAMETERS                                                                                                    |
|--------------------------------------------------------------|----------------------------------------------------------------------------------------------------|
| Geofence Violation                                           | Incursion: Alerts when a vehicle enters the geofence     Excursion: Alerts when a vehicle exits the geofence     Select a Geofence to associate with the alert                                                                                                    |
| Hard Braking/Hard Accelerating *Available on 5500 units only | This feature provides the ability to detect unsafe driver behavior patterns which can be addressed in order to reduce fuel usage and maintenance costs, and improve fleet safety.  To determine what triggers hard braking or hard accelerating an algorithm is used that calculates miles per hour per second (MPH/s) and are event based.  Please view the Technical Information Bulletin (TIB) in the Support Tab - Resource Library on the website for more detailed information.  A Scale is provided and defaults to the 3rd setting (most severe) which will report/alert most hard braking and hard accelerating events. The scale can be adjusted in 10% increments to capture fewer events if needed*. The range is as follows:  Hard Accelerating  Light/Medium Duty Vehicles  7.90 MPH/s (default) to 17.55 MPH/s or greater  Heavy Duty  4.82 MPH/s (default) to 17.55 MPH/s or greater  Hard Braking  Light/Medium Duty Vehicles  -8.77 MPH/s (default) to -21.93 MPH/s or greater  Heavy Duty  -4.82 MPH/s (default) to -21.93 MPH/s or greater  *It is important to consider that every vehicle needs its own set of parameters depending on its engine, load, type of fuel, vehicle weight and other parameters which influence the vehicle's handling. |
| Idle Time                                                    | This allows you to select an idle time threshold after which an alert will be generated. Choose from: 5, 10, 15, 30 and 60 minutes of idle time.                                                                                                    |
| *Available on 5500 units only                                | This alert provides notification when a 5000 Series device has lost power (for example has been disconnected or battery died).  (When a power loss is detected the unit has enough energy stored to transmit the occurrence along with the vehicle location and the time of the power loss).                                                                                                    |

| ALERT TYPE      | PARAMETERS                                                                                                    |
|-----------------|----------------------------------------------------------------------------------------------------|
| Odd Hours       | Set the violation window to alert when a vehicle is keyed on within the timespan.                                                                                                    |
| Sensors         | Alerts when Selected Sensor transitions to engaged or on.  Select a Sensor to associate with the alert.                                                                                                    |
| Service         | Also called Lifecycle Service Management  ***This is covered in the next section***                                                                                                    |
| Speed Violation | Threshold Speed Alert: Alert will trigger when a vehicle exceeds the number set.  OR  Posted Speed Alert: Alert triggers when vehicle speed is more than the posted speed (if known). This alert can be set for a certain MPH (or KPH in Canada) or a percentage over the limit.  Duration Threshold is set to 5 minutes (to allow for occasional passing speeds, for example), but can be set to any number. |

- 9. Select to apply the alert at the vehicle or group level.
  - Selecting vehicles will apply the alert to the vehicle(s) selected regardless of its group affiliation.
    - Highlight to select vehicles from the Available column.

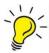

Tip: Select multiple vehicles by pressing <CTRL> + click on each chosen vehicle.

• Click the ≥ key to move vehicles from the **Available** column to the **Selected** column. Click the ≥ key to move all vehicles from the **Available** to the **Selected** column. If a vehicle was moved in error, use the ≤ or ≤ keys to move vehicles back to the **Available** column.

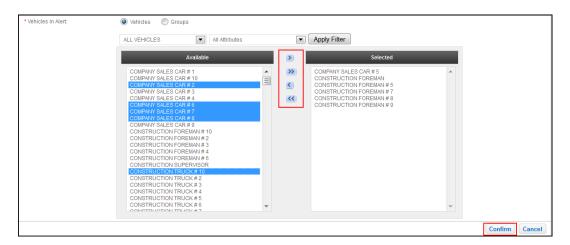

- Selecting groups will apply the alert to all vehicles within that group. The alert will also apply to any vehicle(s) added to the group at a later time.
  - Select one or more groups by clicking on the box preceding the group name. Click again to deselect.
- 6. Click Confirm.

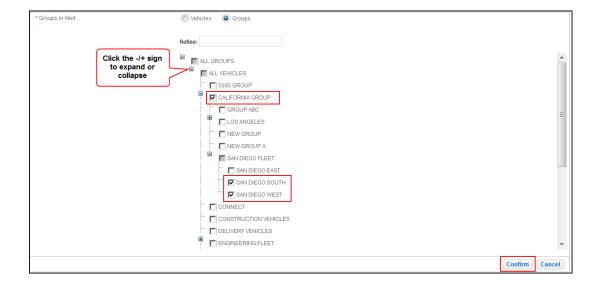

# Lifecycle Service Management

Lifecycle Service Management is a comprehensive suite that allows users to create and manage vehicle service with Networkfleet for the life of the vehicle. Service alerts can be sent via e-mail or text message before the service is due and again once the service is overdue. Activity Alert Reports can also be run to view upcoming and overdue service.

You must be assigned the user privileges *View Diagnostic Data* and *Activity Alerts* to be able to use this feature. Additionally, the privilege *Run Diagnostic Reports* is also required to run service record and service activity alert reports. Please see the section **User Privileges** for more information.

## Create a Lifecycle Service Alert

1. To create a new service alert, select **Manage Activity Alerts** on the Admin tab drop down, or click **Create Alert** in the body of the *Administrative Functions* page.

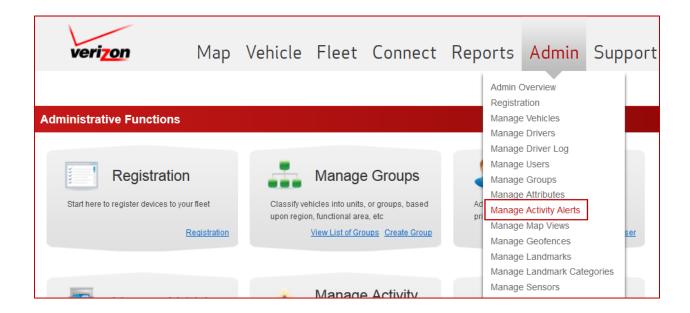

2. Select **Service** in the Alert Type drop down. Other fields appear on the page once the alert type has been selected.

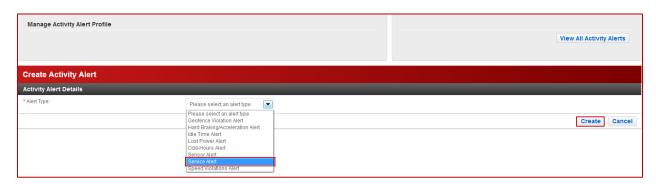

- 3. Enter a Service Alert Subject.
- 4. Select **Alert Priority**. Different priorities display with different highlighted colors on the "Activity Alerts Report" for easy identification. Priorities can also be utilized to notify different people. The priority options are:
  - o Critical
  - o Non-Critical
  - Warning
- 5. Optionally, enter an Alert Description.
- 6. Enter the Notification Frequency.
  - Indicate how many notifications to be sent and the frequency in which they are sent. If left at the
    default of one, it will send one notification once it is coming due, and another once it becomes
    overdue (if not reset).
  - Indicate the interval frequency. Choose one of the following to send notifications every
    - Hour
    - o Day
    - o Week

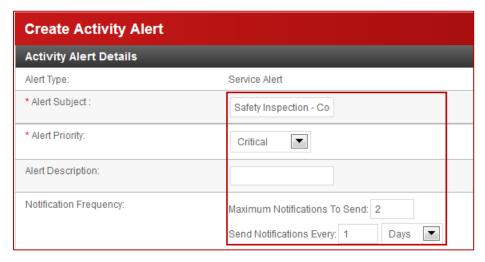

- 7. Select one or more recipients for this alert.
  - The current user's **Account Email** is automatically checked but can be deselected.
  - To add additional Email recipients click the green circle with the plus sign next to Additional Email Recipients.

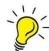

TIP: If you prefer to be notified using online or scheduled reports instead of email, you may enter a false email address using yourname@noemail.com. This will prevent emails from being delivered.

- To add additional text message recipients click the green circle with the plus sign next to SMS Recipients.
- Here is a list of some common SMS address formats.
  - Nextel: phone-number@page.nextel.com
  - AT&T: phone-number@txt.att.net 0
  - Verizon: phone-number@vtext.com
  - T-Mobile: phone-number@tmomail.net

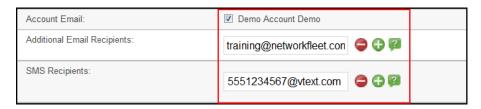

- Set the Service Interval and the alert Trigger.
  - The interval can be set using any combination of the following. If more than one interval is selected the first event to occur will trigger the Alert.
    - Calendar Days Set the interval based on calendar days
    - Miles Driven Set the interval based on odometer values
    - Engine Hours Set the interval based on Engine Hours

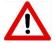

Warning: Initial Engine Hours must be entered into the Vehicle Profile in order for the Engine Hours Interval trigger to function. Please see the section Vehicle Profile for more information on how to set Initial Engine Hours.

- Select at what point to send the first notification of the alert. This is set to correspond to the Service Interval.
  - Calendar Days Trigger Alert Days Before Due

  - Miles Driven Trigger Alert \_\_\_\_ Miles Before Due Engine Hours Trigger Alert \_\_\_\_ Hours Before Due

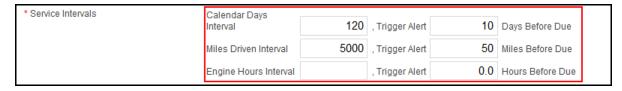

In this example, the Alert will first trigger when either the vehicle is 10 days before 120 days have passed or 50 miles before 5000 odometer miles have accumulated, whichever comes first.

- 9. Select which vehicles to apply the service alert.
  - Optionally, narrow the Available List to a specific Group by selecting one from the Group drop down list or leave at All Groups for all vehicles.
  - Optionally, narrow the Available List to a specific attribute by selecting one from the attribute drop down list or leave at All Attributes for all vehicles.
- 10. Highlight to select vehicles from the **Available** column.

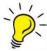

Tip: Select multiple vehicles by pressing <CTRL> + click on each chosen vehicle.

- 11. Click the key to move vehicles from the **Available** column to the **Selected** column. Click the key to move all vehicles from the **Available** to the **Selected** column. If a vehicle was moved in error, use the or keys to move vehicles back to the **Available** column.
- 12. Click Create

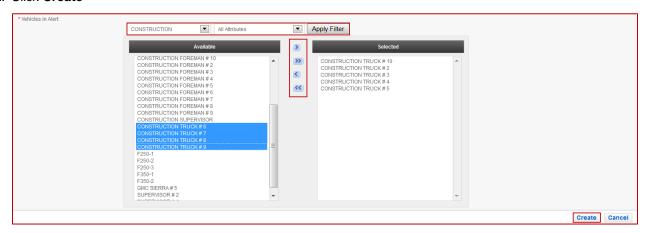

- 13. Once a service alert has been created, optionally enter the start values to begin the interval trigger by entering the correct values here.
- 14. Click **Update Start Values** to save changes. The start values listed are real time (current) values. These values can be changed to reflect the values at the time the service was last performed, allowing you to keep the cycles in sync.
- 15. Click **Cancel** if Start Values do not need to be updated.

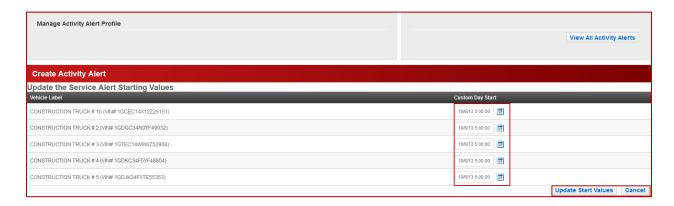

### Service Alert Notification

Service Alert notifications will be delivered in accordance with how they were set in the service alert, i.e. via email and/or text message. Here is an example of an emailed service alert.

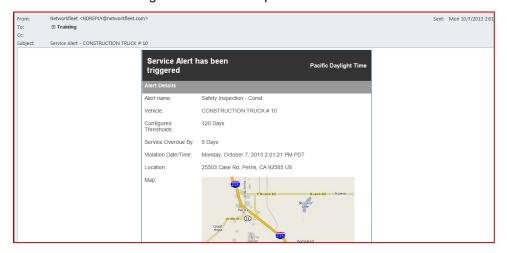

 In addition to email and text notifications, upcoming and overdue alerts for individual vehicles can be viewed in the Vehicle Dashboard and the Vehicle Alerts sub-tabs.

#### Vehicle Dashboard:

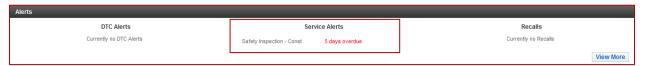

#### Vehicle Alerts:

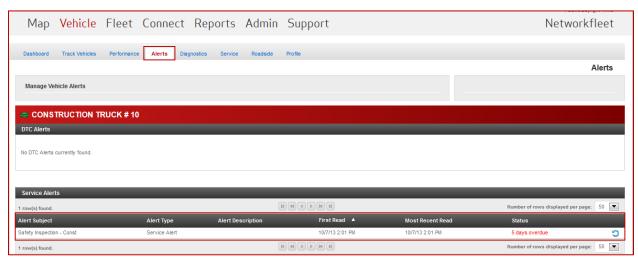

## Service Alert Reports

Service Alert Reports can be manually run or scheduled as an option or in addition to email or text message notification. You must be assigned the user privilege *Run Diagnostic Reports* and *Scheduled Reports* to run and schedule these reports.

- Choose Report Type: Activity Alerts.
- 2. Choose Alert Type: Service Alert.
- 3. Optionally, use the **Alert Subject** to filter for a specific alert.
- 4. Enter other report parameters:
  - Start Date
  - Number of Days
  - Criticality

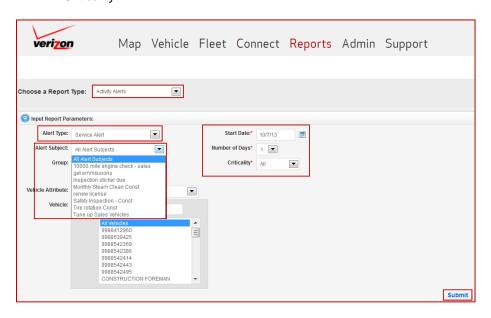

• The report body will display all triggered service alerts for the report date range.

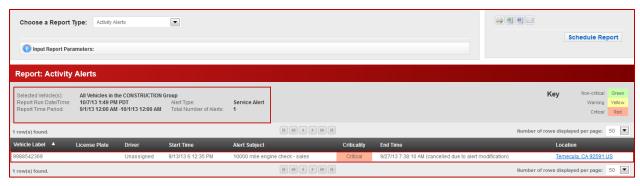

#### Reset a Service Alert

To reset a service alert, click the icon from either the *Fleet Alerts* or the *Vehicle Alerts* sections. This will create a service record for the service performed and reset the alert trigger(s) to the value (s) in the service record.

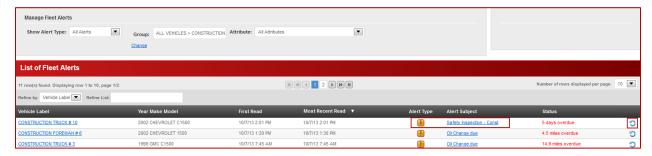

- Service Date Will default to the current date. This can be changed to reflect the actual date at the time
  of service.
- 2. **Associated Alert** –This field will display the associated alert.
- 3. **Mileage** This will populate with the vehicle's current mileage. This can be changed to reflect the actual mileage at the time of service.
- 4. Engine Hours This will populate with the vehicle's current engine hours. This can be changed to reflect the actual engine hours at the time of service. This field will only appear for vehicles in which base engine hours have been set.
- 5. **Repair Cost** This is an optional field to enter repair costs. Use numbers only, i.e. 50, not \$50.00.
- 6. **Final Status** Automatically populated if the service was overdue according to the associated service alert. Optionally, any text can be entered here.
- 7. Service Description This is an optional field to describe vehicle service provided.
- Click Create.

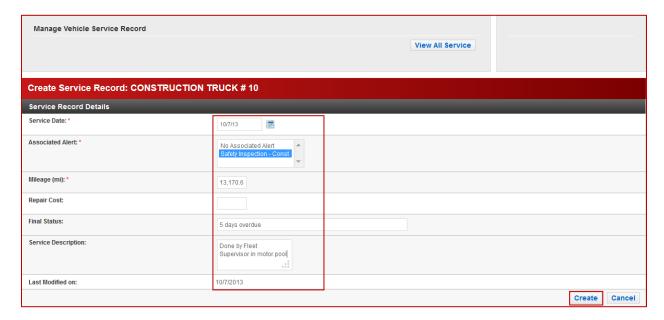

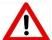

**Warning:** If the service record is associated with a Lifecycle Service Alert changing the service date, mileage and/or engine hours here will change the Start Values in that Alert for this vehicle.

## Service Record Report

The Service Records report shows for a specified date and time range all of the service records created. The report will display.

- Date the service records was created.
- Vehicle Label.
- Year/Make/Model.
- VIN
- Associated Alert the time the service record was created.
- Final Status when the service was conducted (either before or past the trigger point).
- Service Description (if any description was entered).
- Mileage at the time of service.
- Engine Hours at the time of service. This will only populate for vehicles in which base engine hours have been set.
- Repair Cost (if any was entered).

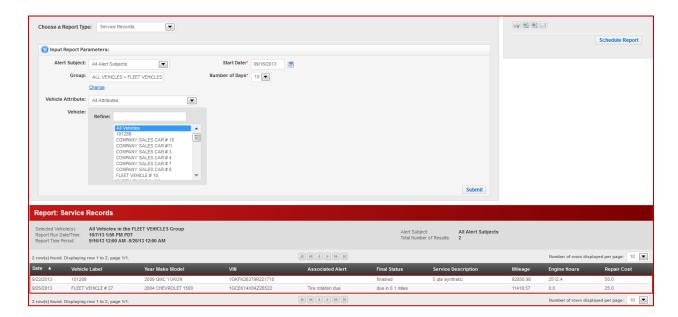

# Map View Management

Map Views provide quick access to frequently viewed geographic areas. Map views can be created and retrieved anytime and may be set as the map seen upon login. Map views can also be used in the *Manage Landmark* page to limit landmark lists within a specified map view.

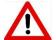

**WARNING:** Map views are a fixed geographical location and do not consider the location of fleet vehicles therefore vehicles may be located out of site of a particular Map View.

# Create/Manage a Map View

To create a new or edit an existing map view, select **Manage Map View** on the *Admin* tab drop down, or click **Create Map View** in the body of the *Administrative Functions* page.

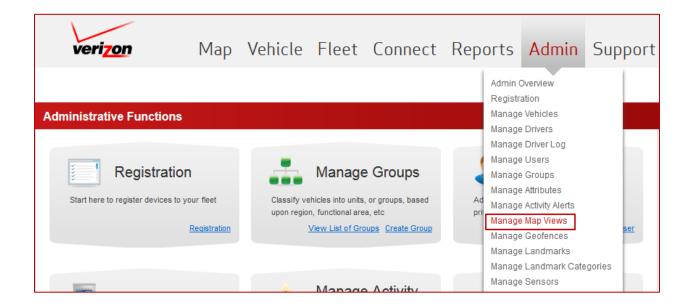

1. Click Create Map View.

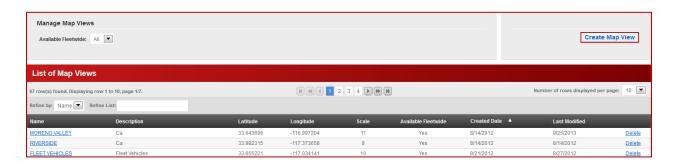

- 2. Enter map view Name.
- 3. Enter a **Description**.
  - Using the zoom controls, adjust the map to the desired region.
- 4. Click Create.

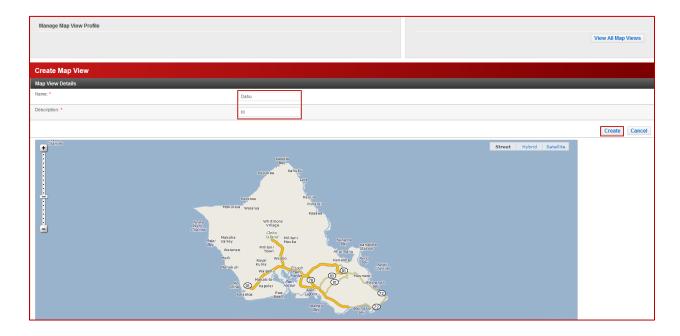

Create map views directly from the fleet map. Once the map is adjusted to the position you would like, simply open the map controls section and enter the name and description into the Save Map View fields, then press **Submit.** 

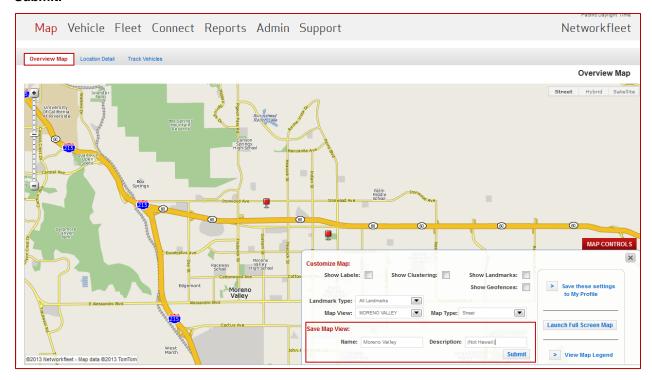

# Geofences

Geofences are virtual boundaries drawn on a map that can be used to track vehicle movement entering and exiting a predefined area. Geofence borders can be custom drawn or a radius may be used. We offer geofence activity reports and real-time geofence violation alerts.

### **View Geofences**

View details of fleet geofences through the Admin Tab -> Manage Geofences.

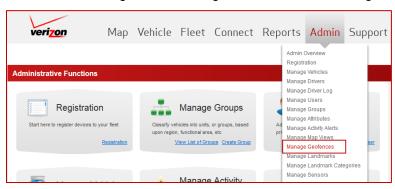

Use the View Geofences to refine geofences list:

- With or Without landmarks (All)
- With Landmarks
- Without Landmarks

The Manage Geofences lists all fleet geofences by the following information:

- Name: The label associated with the geofence used throughout the site as well as reports and alerts.
- **Type**: Indicates whether the geofence is circular or polygonal
- Address: For circular geofences, the address where the center point of the geofence is located.
- Radius: For circular geofences, the radius shows the distance covered by the geofence.
- Landmark Type: If a geofence has a landmark, the landmark's type will be indicated.
- Landmark Icon: If a geofence has a landmark, the landmark's icon will be shown.

Click on any of the column headers to sort the list by that data. Additionally, use the **Refine List** to narrow the list.

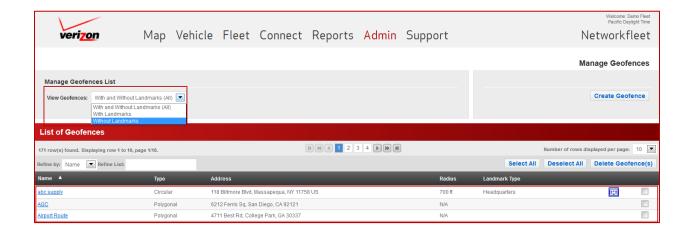

- Click on a geofence name to view geofence profile details including the location of the geofence on a map.
- Click on any geofence from the geofence list to view details of another geofence.
- Click Edit to change details of the geofence.

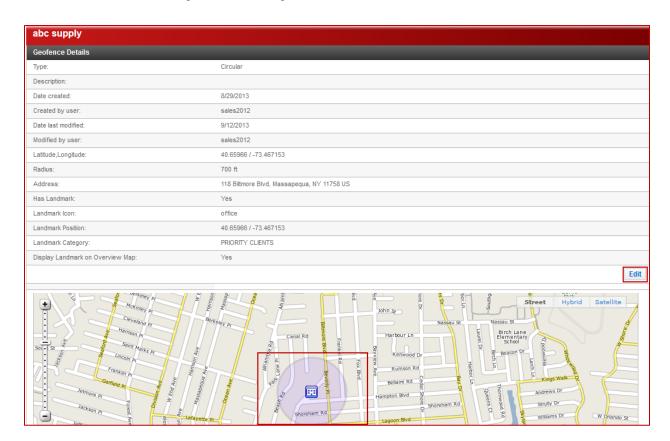

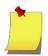

**Note:** The Edit button will only be functional for users who have been granted the privilege to create landmarks/geofences.

## Create a Circular Geofence

All users are able to view and report on all landmarks and geofences created by all fleet users, however only users with the privilege *Manage Landmarks/Geofences* will be able to create and edit.

1. Click **Create Geofence** from either the *Manage Geofence* screen or from the *Administrative Functions* page.

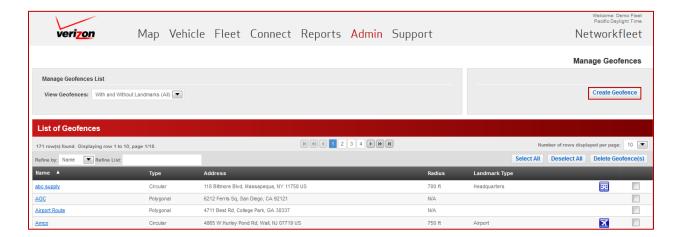

- 2. Enter a geofence Name.
- 3. Enter a geofence **Description**. This is an optional field.
- 4. Select "Circular" in the **Geofence Type** drop down.

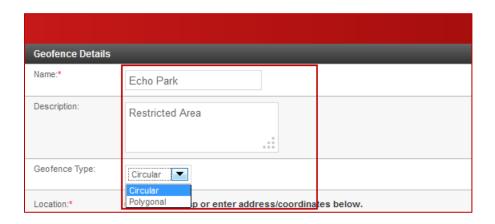

5. Set the geofence location. This can be done one of three ways, by entering an address, coordinates, or using the mouse to indicate the location on the map.

#### To set the Geofence using coordinates:

- Select "Coordinates" in the Location Lookup drop down.
- Enter the coordinates in the Lat: and Long: fields.
- Click Search.
  - o The location will then appear on the map to the right.
  - o Address is automatically generated based on the coordinates provided.

#### To set the Geofence using an address:

- Select "Address" in the **Location Lookup** drop down.
- Enter the address in the **Location** fields including the City, State, or Zip code.
- Click Search.
- Select the appropriate location from the choices presented.
  - o The location will then appear on the map to the right.
  - o Coordinates are automatically generated based on the address provided.

#### To set the Geofence directly on the map:

- Click the desired location directly on the map.
- To adjust the position, click on a new location.
- 6. Optionally, add a landmark by selecting **Landmark Type** If a landmark type is selected, several Landmark fields will appear to configure the Landmark.
- 7. Enter a **Radius**. The radius can be set in feet, meters, miles, or kilometers.
- 8. Click Save.

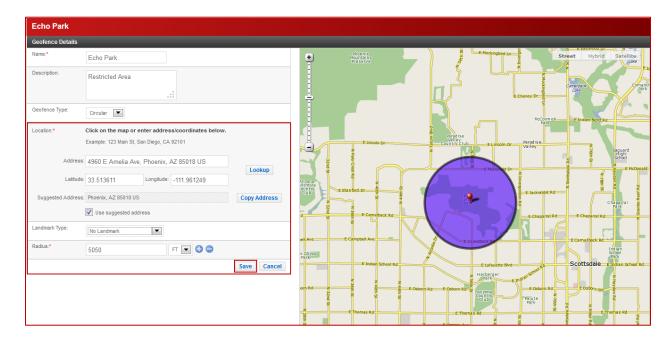

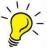

**Tip:** Use the 🚭 😑 symbols next to the **Radius** field to increase/decrease the radius.

# Create a Polygonal Geofence

All users are able to view and report on all landmarks and geofences created by all fleet users, however only users with the privilege *Manage Landmarks/Geofences* will be able to create and edit.

1. Click **Create Geofence** from either the *Manage Geofences* screen or from the *Administrative Functions* page.

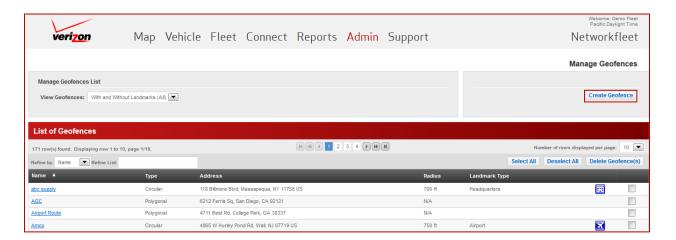

- Enter a geofence Name.
- 3. Enter a geofence **Description**. This is an optional field.
- 4. Select "Polygonal" in the **Geofence Type** drop down.

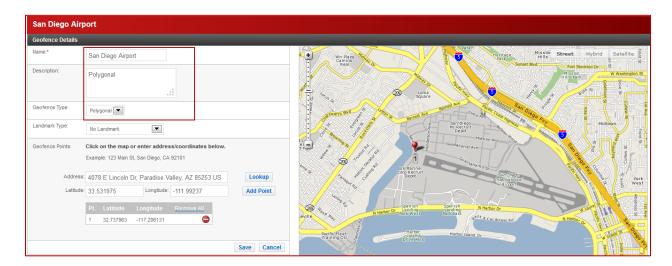

- 5. Optionally, add a landmark by selecting **Landmark Type** If a landmark type is selected, several Landmark fields will appear to configure the Landmark.
- 6. Create up to 25 geofence points to create the geofence border.
  - To place the first point:
    - Enter an address or coordinates, and then click Search to locate the precise point.
    - o OR click on the map to add the point.
  - To place subsequent points:
    - Enter another address or coordinates,
    - Click Search to locate the precise point
    - Click Add Point.
  - OR Click on the map to add the next point.
  - Points can also be added before or after any point already set, or can be deleted altogether by right-clicking at that point on the map.
  - Repeat this process until the entire geofence has been drawn.
  - At least three points are required to create a polygonal geofence.
  - Click Preview Closed Geofence to preview the polygon shape.

#### 7. Click Save.

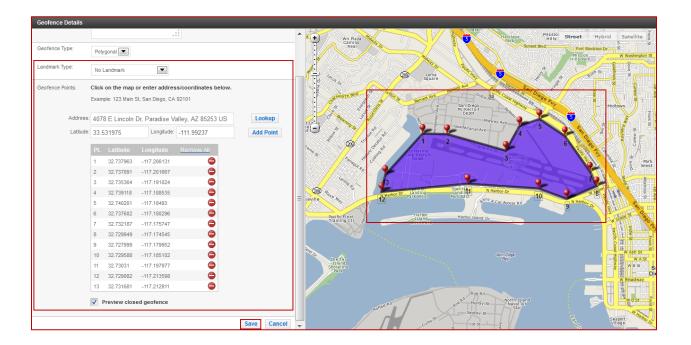

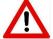

**Warning:** Geofence border lines are not allowed to intersect. The application will not allow a geofence with intersecting lines to be saved.

# Landmarks

Landmarks are fixed markers on a map that indicate the position of a building or other mapped object. Landmarks have associated addresses and are therefore routable. Landmarks are often used to indicate frequently visited areas, restricted sites, or important customer locations. Landmarks can also include associated Geofences.

#### View Landmarks

View details of fleet landmarks through the Admin Tab -> Manage Landmarks.

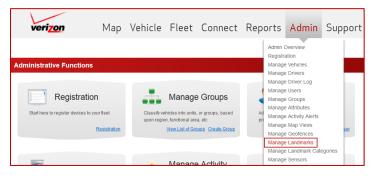

The Manage Landmark List can be refined by any combination of the following filters:

- Landmark Type.
- Landmark Category.
- Has Geofence Options are with and without geofences (All), with geofences or without geofences.
- Limit Search to Current Map –Limits the list of landmarks to the current map to the right of the landmark list.

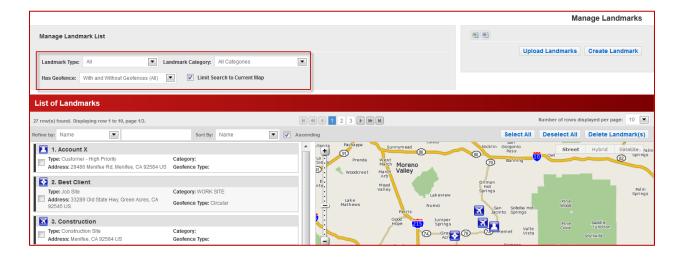

- The landmark map can be adjusted using the zoom toolbar or the zoom map feature at the bottom
  of the map.
- Use the map controls to customize the map.
  - Show Labels
  - Select a Map View

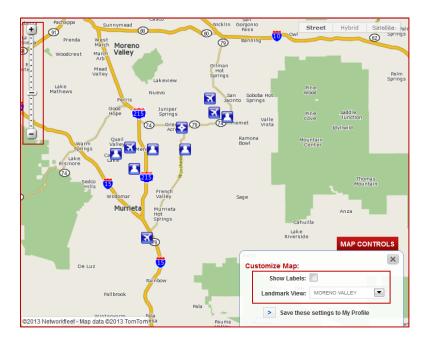

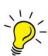

**TIP:** Click "Save these settings to My Profile to set the current map view as a default for this page. This is a different default map view than the overview map.

- The landmark list can be refined by:
  - Landmark Name
  - o Address
  - External Customer ID
- The landmark list can be sorted by:
  - o Name
  - Type
  - Landmark Category
  - External Customer ID
- The landmark list displays the following information:
  - o Landmark Name
  - External Customer ID, if any. This is displayed on the same line as the Landmark Name, separated by a forward slash.
  - Type
  - Category
  - Address
  - Geofence Type, if any
- Click on a landmark name header to expand the view landmark details including the location of the landmark on a map and which user created it. Click on the same header to collapse back to the summary view.

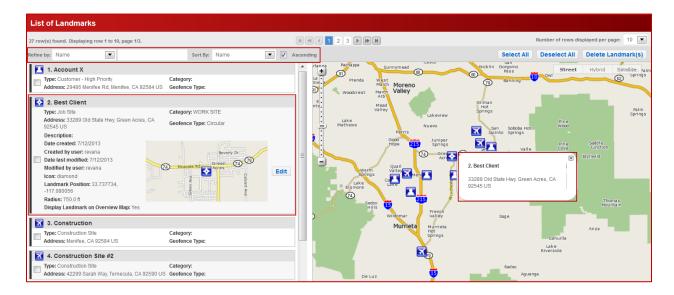

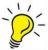

**Tip:** Hover the mouse over a landmark in the list or icon on the map to display landmark details.

Click Edit to change details of the landmark.

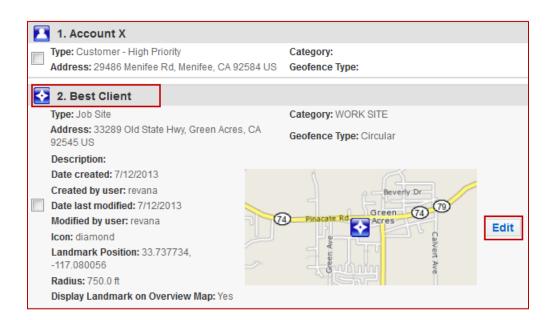

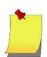

**Note:** The Edit button will only be functional for users who have been granted the privilege to create landmarks/geofences.

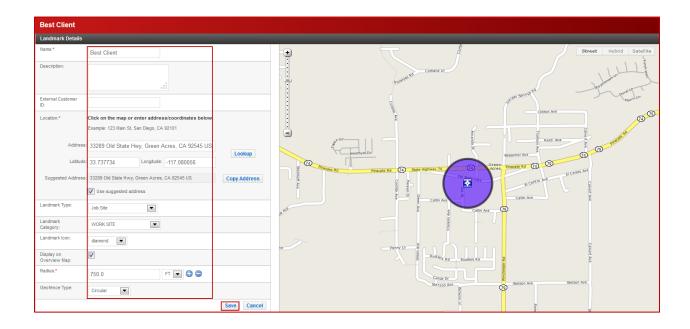

#### Create a Landmark

All users are able to view and report on all landmarks and geofences created by all fleet users, however only users with the privilege *Manage Landmarks/Geofences* will be able to create and edit.

1. Click **Create Geofence** from either the *Manage Landmark* screen or from the *Administrative Functions* page.

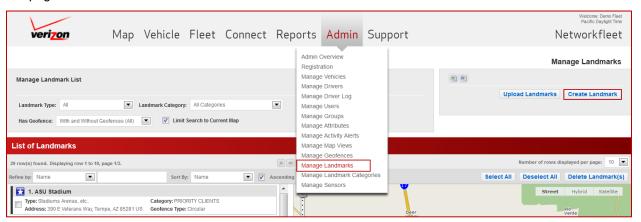

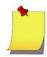

**NOTE:** You must be assigned the user privilege "Create Landmarks/Geofences" to be able to create and edit landmarks and geofences.

- 2. Enter a landmark Name.
- 3. Enter a landmark **Description**. This is an optional field.
- 4. Enter an External Customer ID This is an optional field.

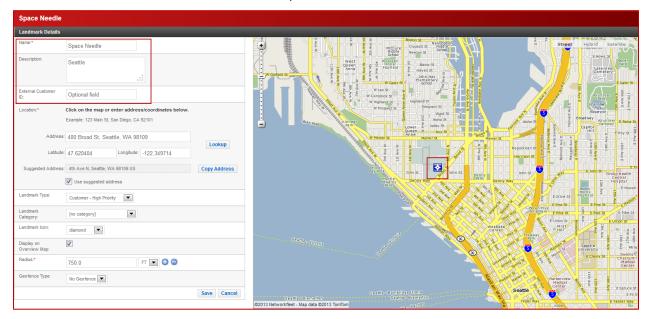

5. Set the Landmark Location. This can be done one of three ways, by entering an address, coordinates, or using the mouse to indicate the location on the map.

#### To set the Landmark using coordinates:

- Enter the coordinates in the Lat: and Long: fields.
- Click Lookup.
- The address is automatically generated based on the coordinates provided.
  - The address can be edited while the coordinates remain. This could be done to include a suite number in the address, for example, or if the reverse geocode doesn't actually match the correct address.
  - Uncheck Use Suggested Address to use a customized address.

#### To set the Landmark using an address:

- Enter the address in the **Location** fields including the City, State, or Zip code.
- Click Lookup.
- The coordinates are automatically generated based on the address provided.
  - The coordinates can be edited. This could be done to include a suite number in the address, for example, or if the address doesn't actually match the correct coordinates.
  - Uncheck Use Suggested Address to use a customized address.

#### To set the Landmark directly on the map:

- Click the desired location directly on the map.
- To adjust the position, click on a new location.

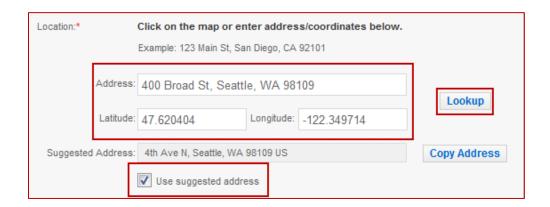

- Select a Landmark Type from the dropdown.
- 7. Select a **Landmark Category** from the dropdown.
  - A new landmark category can be created here by selecting Create a New Category in the drop down, then typing the new category name, or in the Admin section, Manage Landmark Categories.
- 8. Select a Landmark Icon from the dropdown.
- 9. Uncheck **Display on Overview Map** to use the landmark for reports only. If unchecked, this landmark will not appear on any overview map in the application.
- 10. Optionally, enter an External Customer ID.
- 11. Enter a Radius. The radius can be set in feet, meters, miles, or kilometers.
- 12. Optionally, a geofence can be added to a landmark.
  - Select **No Geofence** to create a landmark without a geofence.
  - Select **Geofence Type** to add a geofence.
    - If polygonal geofence is selected, follow the instructions in item #5 of "Create Polygonal Geofence".
- 13. Click Save.

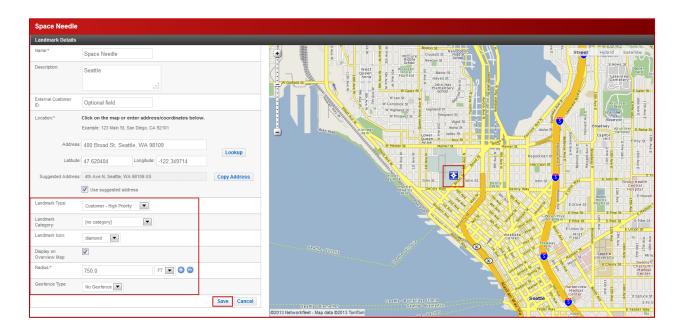

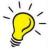

Tip: Use the 😏 🖃 symbols next to the Radius field to increase/decrease the radius.

## **Upload Multiple Landmarks**

Up to 100,000 landmarks can be created at one time using the Manage Landmark Upload feature.

- 1. Click **Download Sample Template** to start your Landmark file.
- 2. Enter landmarks by manually typing the data or copying from another source then pasting into the file.
  - Each landmark must have a unique name.
  - Click **See Instructions for other Restricted Characters** line in the *Upload Landmark* page for specific field requirements and restrictions.
- B. Save the file on your computer as an Excel (.xls), Excel Workbook (.xlsx), or comma delimited file (\*.csv).

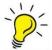

TIP: Jot down where the file is saved to prevent having to search for it in your computer files later.

4. Click Browse.

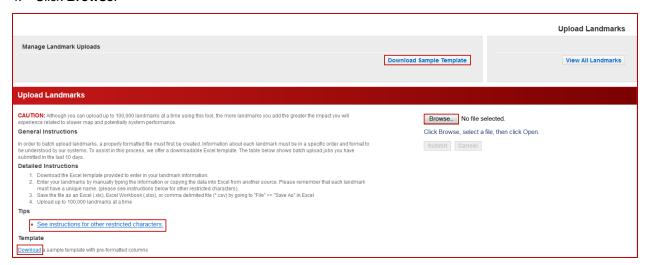

- 5. Locate the Landmark file in your documents.
- 6. Double click on the file name or click Open in the File Upload box.

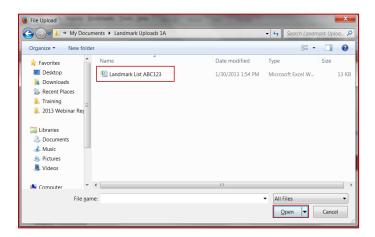

- 7. Check Email upon completion to receive notification of file download.
  - Enter any additional email recipients by clicking the plus sign icon.
- 8. Click Submit.

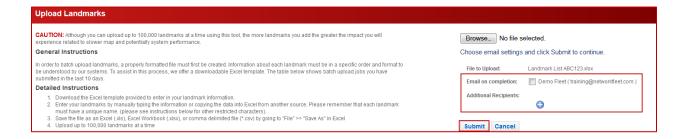

- 9. View Upload status in the **Upload Landmark Jobs** section.
  - Any Landmarks that erred will be available in an Error File. Landmarks from the same file that did not err will be uploaded and only those that erred will need to be reformatted and reuploaded.

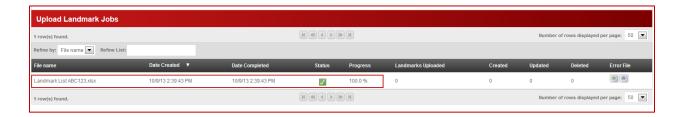

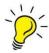

**TIP:** While 100,000 landmarks can be uploaded from one file, smaller file sizes will load more quickly and efficiently.

# Landmark Categories

Landmark categories allow the user to customize similar groupings of landmarks which can be used to filter landmark lists, views and reports. The **Manage Landmark Categories List** provides a list of landmark categories that have already been created in the system, as well as the ability to create new landmark categories.

## Create a Landmark Category

1. Click **Create Landmark Category** from the *Manage Landmark Category* page. Landmark categories can also be created while creating or editing a landmark.

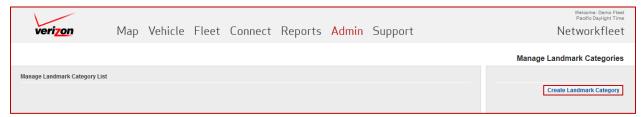

- 2. Enter landmark category Name.
- 3. Optionally, enter a landmark category **Description**.

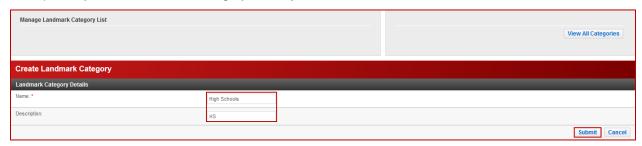

# Manage Landmark Categories

From the Manage Landmark Category List you can:

- Edit an existing landmark category by clicking on the landmark Name.
- Identify how many landmarks the landmark category is assigned to.
- Delete an existing landmark category.

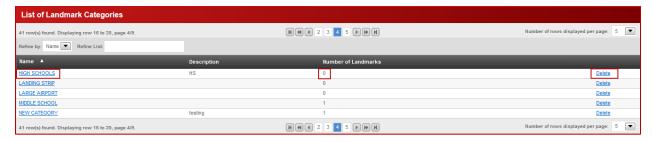

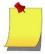

**NOTE:** You must be assigned the user privilege "Create Landmarks/Geofences" to be able to create and edit landmark categories.

# Sensor Management

Networkfleet's 5500 devices have serial ports which can connect to your vehicle to detect voltage transitions of five or more volts (positive or negative). These sensors can be used to monitor vehicle PTO (Power Train Operations), such as a dump truck bed being raised. For example, a dump truck bed is being raised would report as one transition. As it lowers, it reports as a second transition.

Also available is a second device - Port Expansion Module (or PEM) - which can provide an additional four sensor ports for a total availability of six sensors.

Sensors can be installed and registered with the Networkfleet device, or they can be installed and registered after vehicle registration. Please refer to the **Vehicle Registration** or **Vehicle Profile** sections in this guide to assign sensors to vehicles. This section shows how to create sensor names other than the standard names provided.

#### Create Sensor Name

Networkfleet has pre-programmed some of the most commonly used Sensor names for your convenience. There is an option to name your own Sensors to fit your needs. Once a new Sensor Name has been created it will appear in the **Sensor One** and **Sensor Two** drop down menus used during Sensor Registration.

To create a new Sensor name, click **Manage Sensors** on the Admin tab, or click **Create Sensor** on the Administrative Functions page.

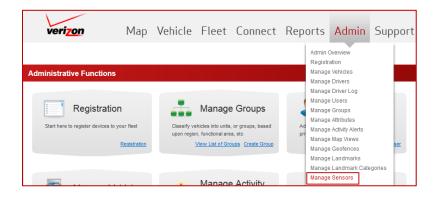

- 1. Enter Sensor Name.
- 2. Enter Sensor Description.
- 3. Enter On Name.
- 4. Enter Off Name.
- 5. Click Submit.

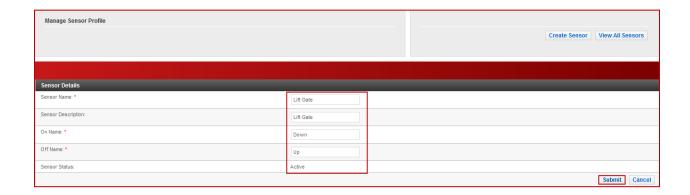

# **Contact Us**

For more information on Verizon Networkfleet, please contact our Customer Care Team at 866.227.7323 or email support@networkfleet.com